# homematic<sup>®</sup> wired

# Installations- und Bedienungsanleitung

Installation and operating manual Notice d'installation et d'emploi Manual de instalación y uso Istruzioni per l'installazione e l'uso Installatie- en bedieningshandleiding

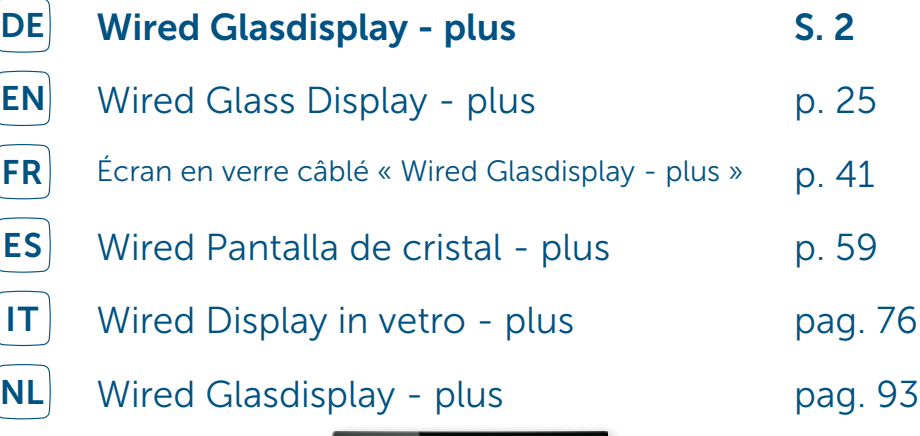

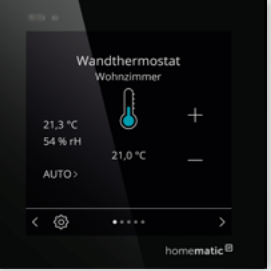

### HmIPW-WGD-PL

# Lieferumfang

### Anzahl Bezeichnung

- 1 Homematic IP Wired Glasdisplay -plus
- 1 Montageplatte
- 2 Schrauben 3,2 x 15 mm
- 2 Schrauben 3,2 x 25 mm
- 2 Bedienungsanleitungen
- 1 Beiblatt mit Sicherheitshinweisen

#### Dokumentation © 2022 eQ-3 AG, Deutschland

Alle Rechte vorbehalten. Ohne schriftliche Zustimmung des Herausgebers darf diese Anleitung auch nicht auszugsweise in irgendeiner Form reproduziert werden oder unter Verwendung elektronischer, mechanischer oder chemischer Verfahren vervielfältigt oder verarbeitet werden.

Es ist möglich, dass die vorliegende Anleitung noch drucktechnische Mängel oder Druckfehler aufweist. Die Angaben in dieser Anleitung werden jedoch regelmäßig überprüft und Korrekturen in der nächsten Ausgabe vorgenommen. Für Fehler technischer oder drucktechnischer Art und ihre Folgen übernehmen wir keine Haftung.

Alle Warenzeichen und Schutzrechte werden anerkannt.

Änderungen im Sinne des technischen Fortschritts können ohne Vorankündigung vorgenommen werden.

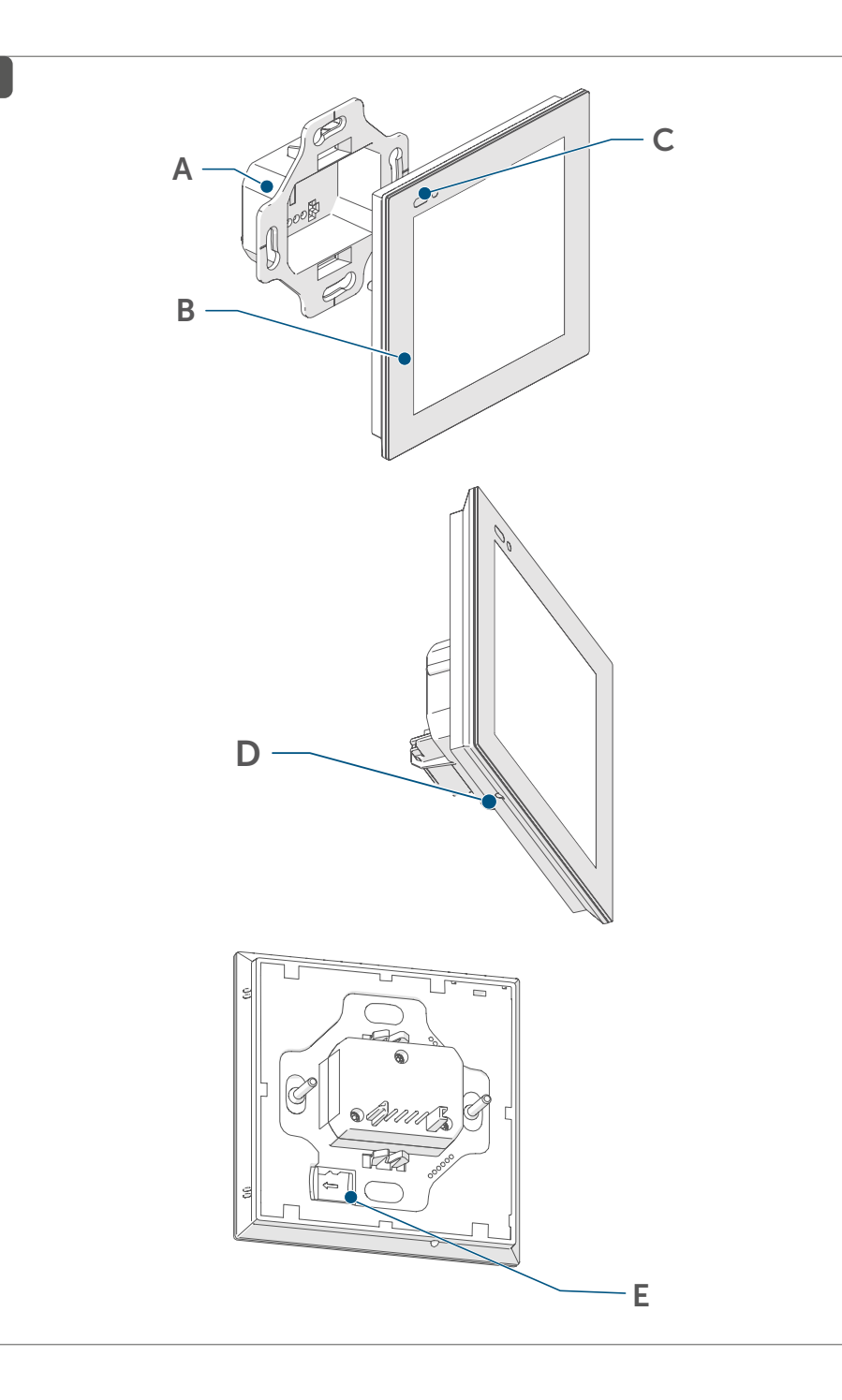

1

158453 (Web) Version 1.2 (04/2024)

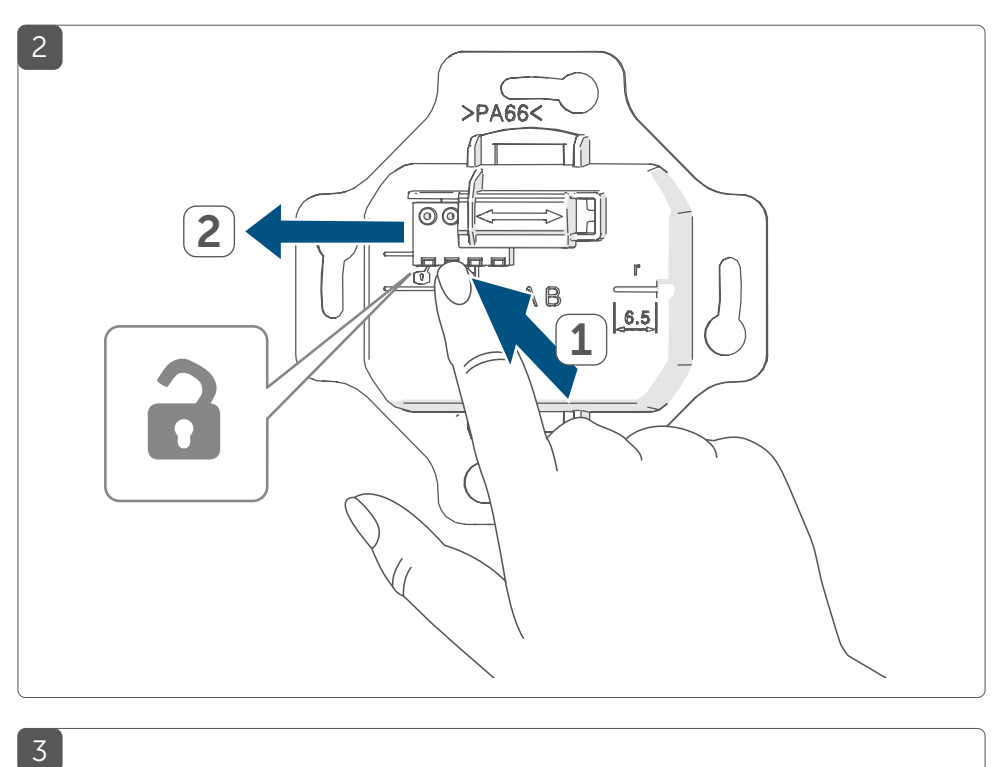

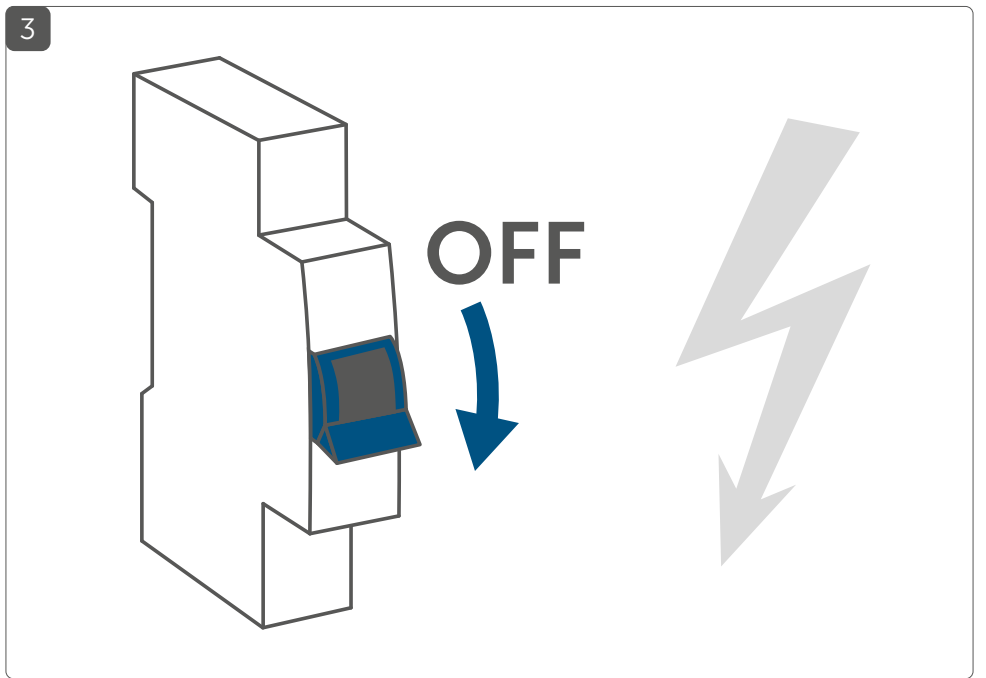

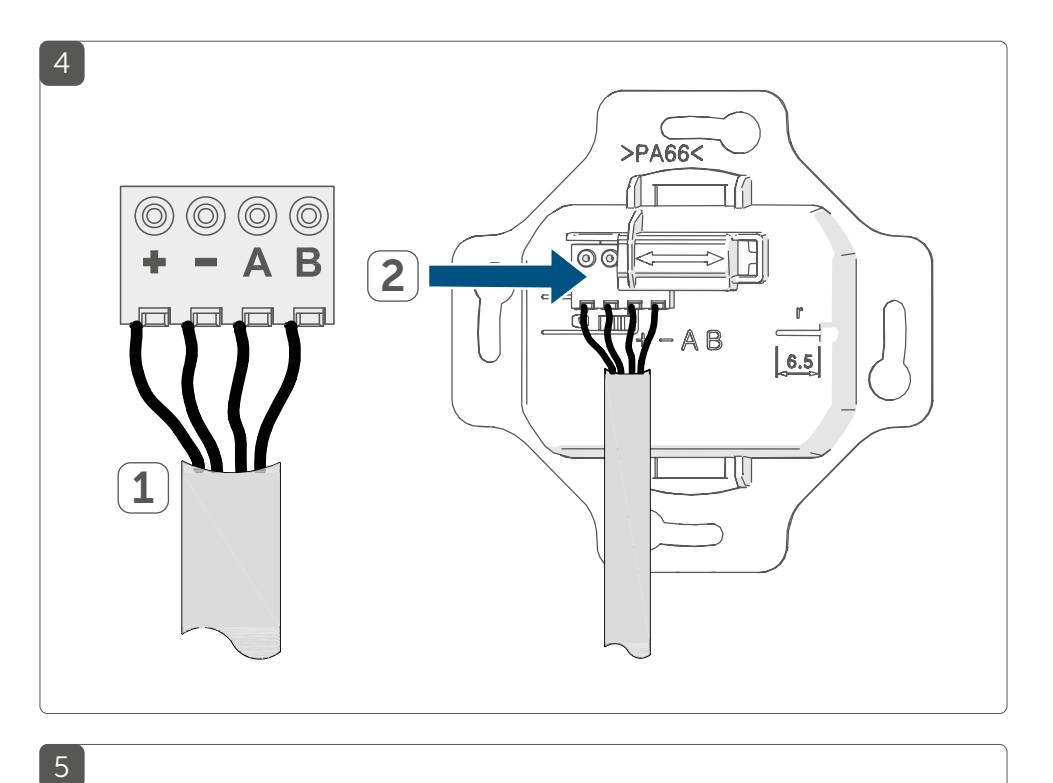

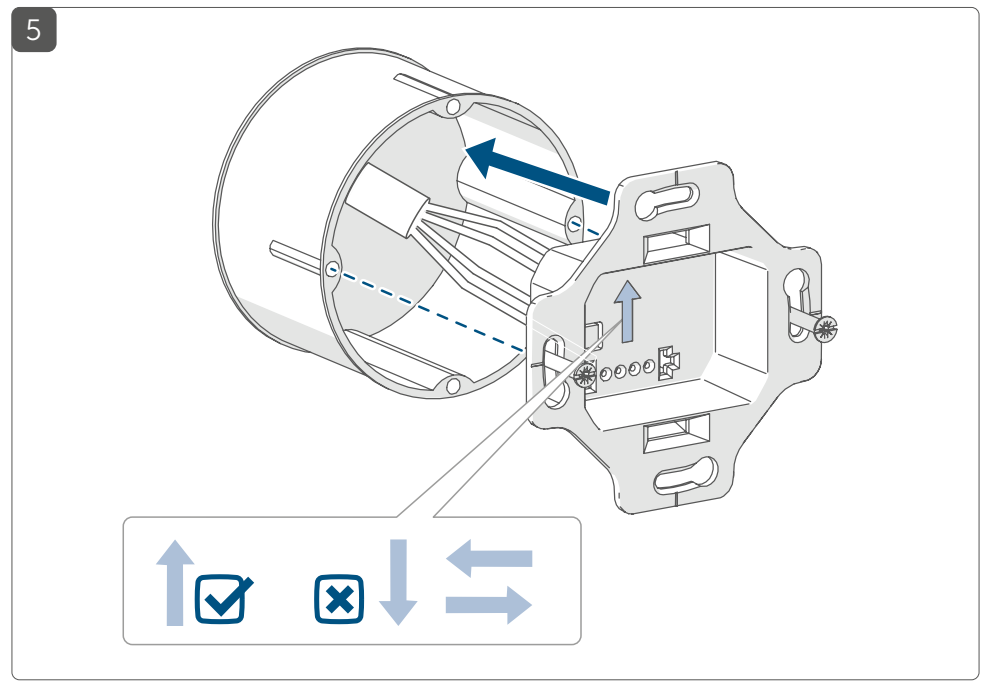

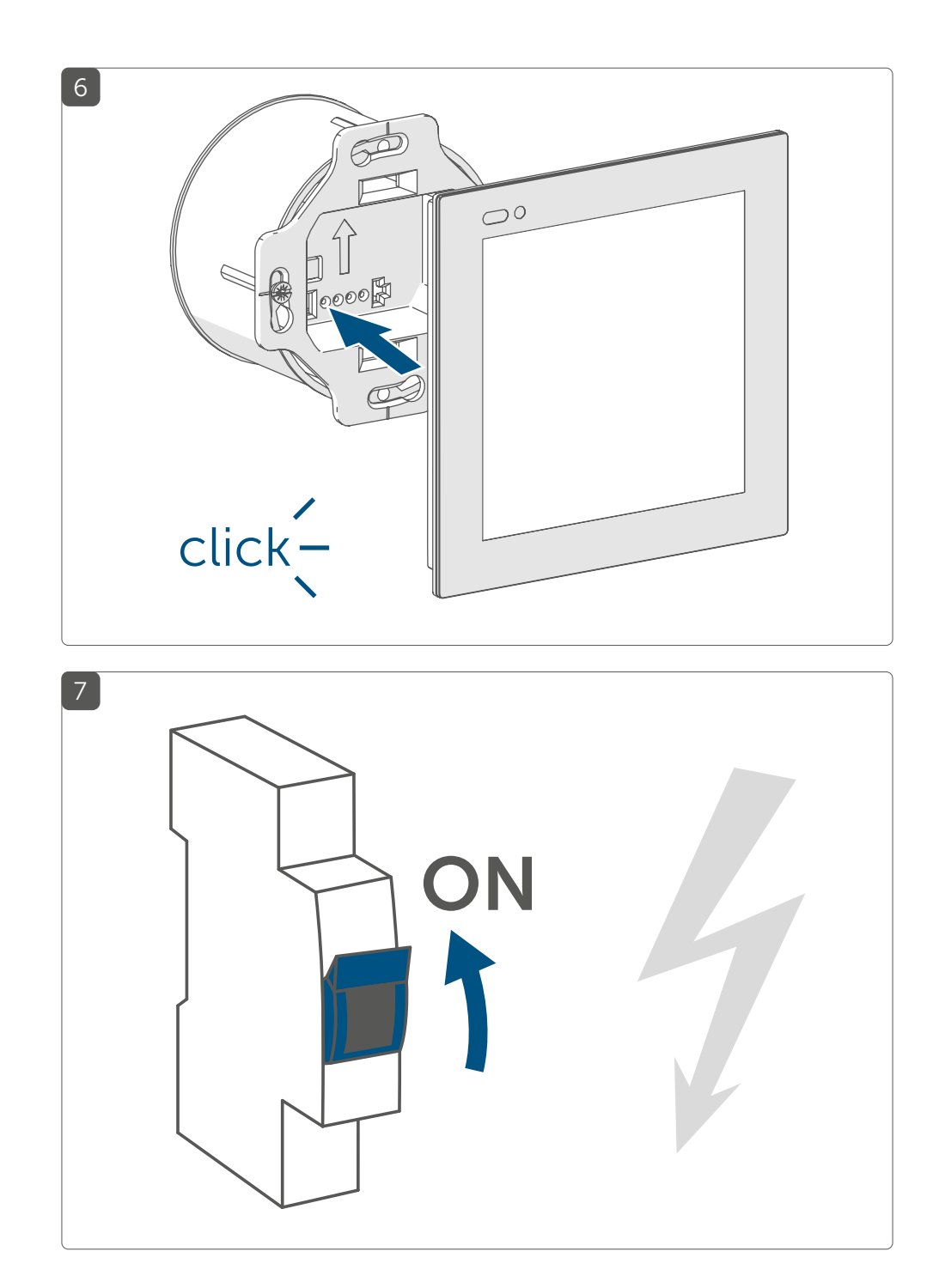

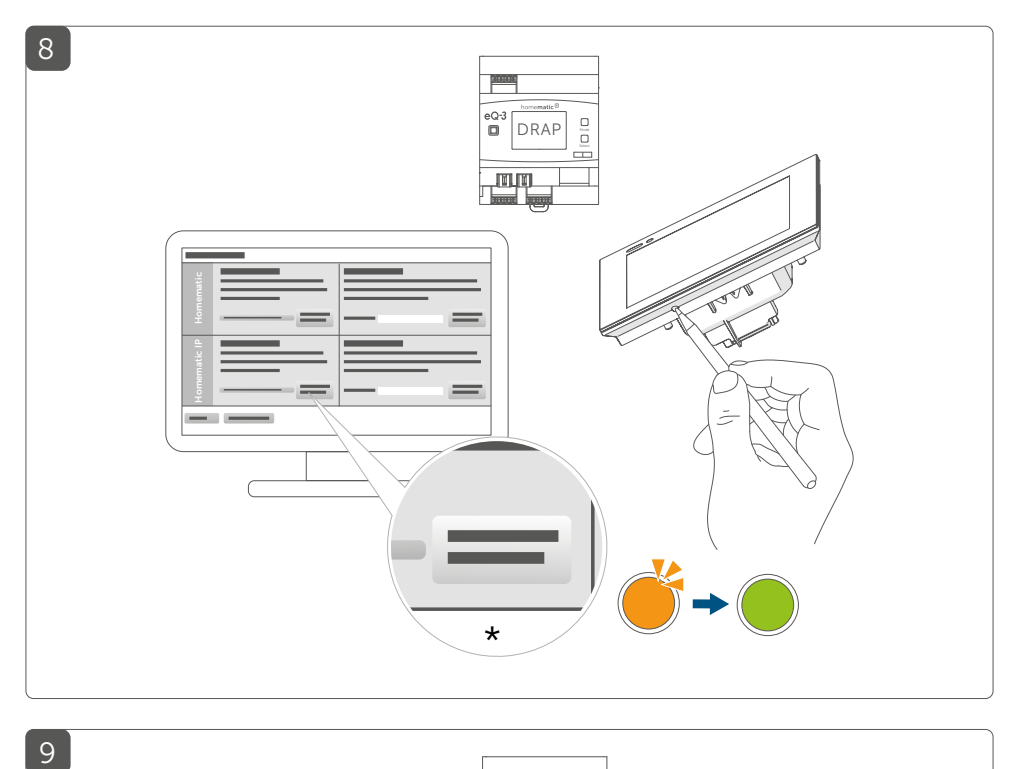

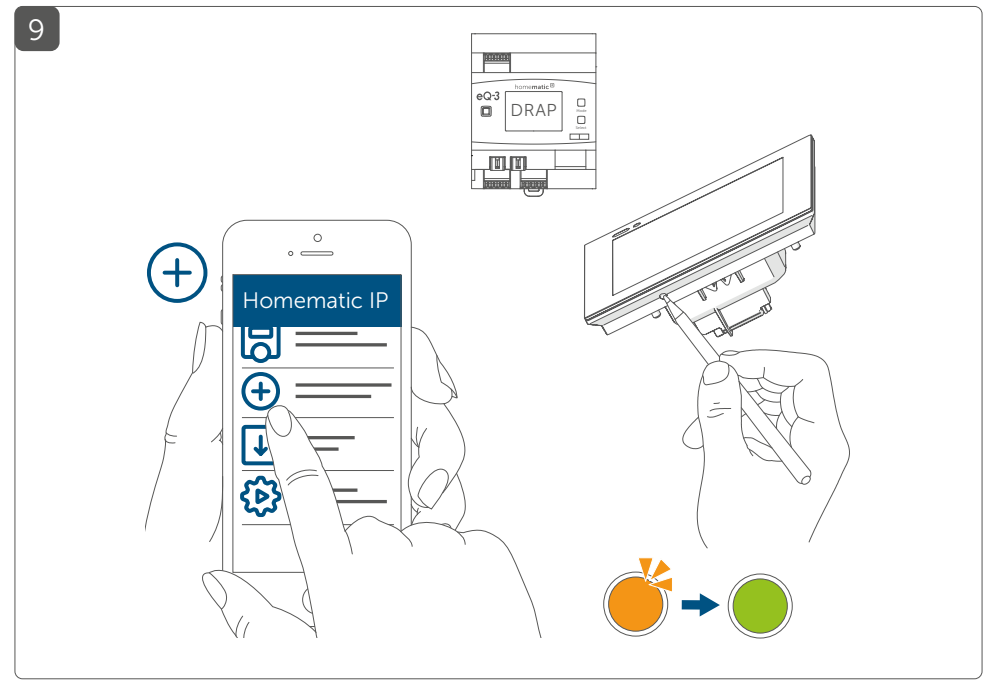

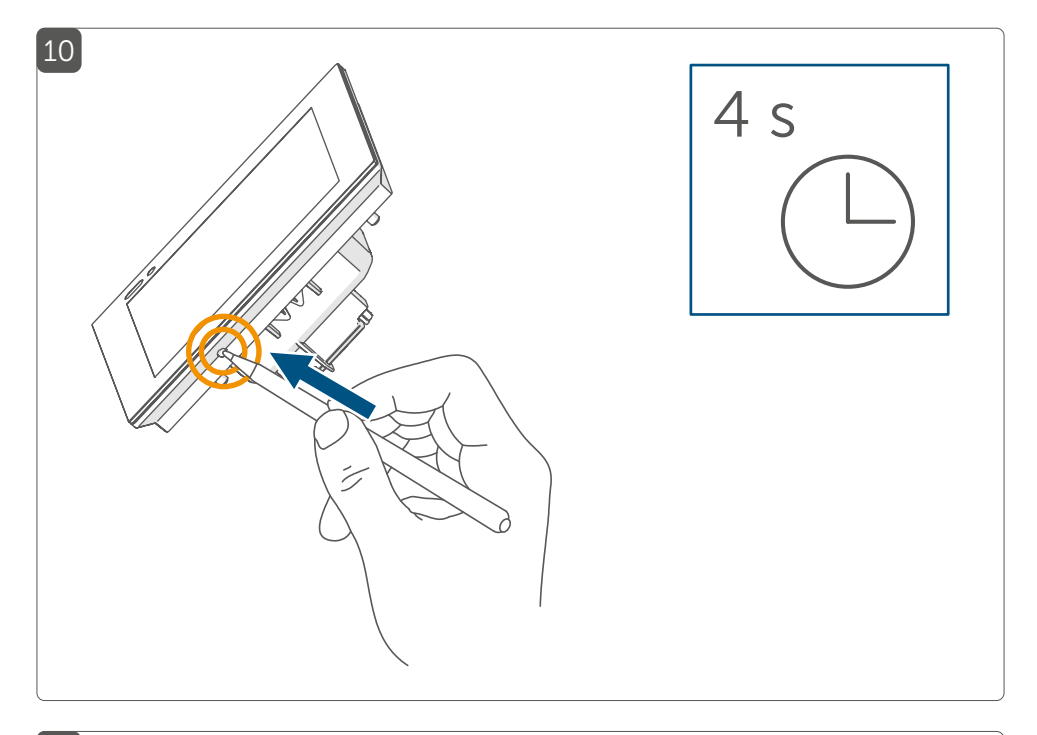

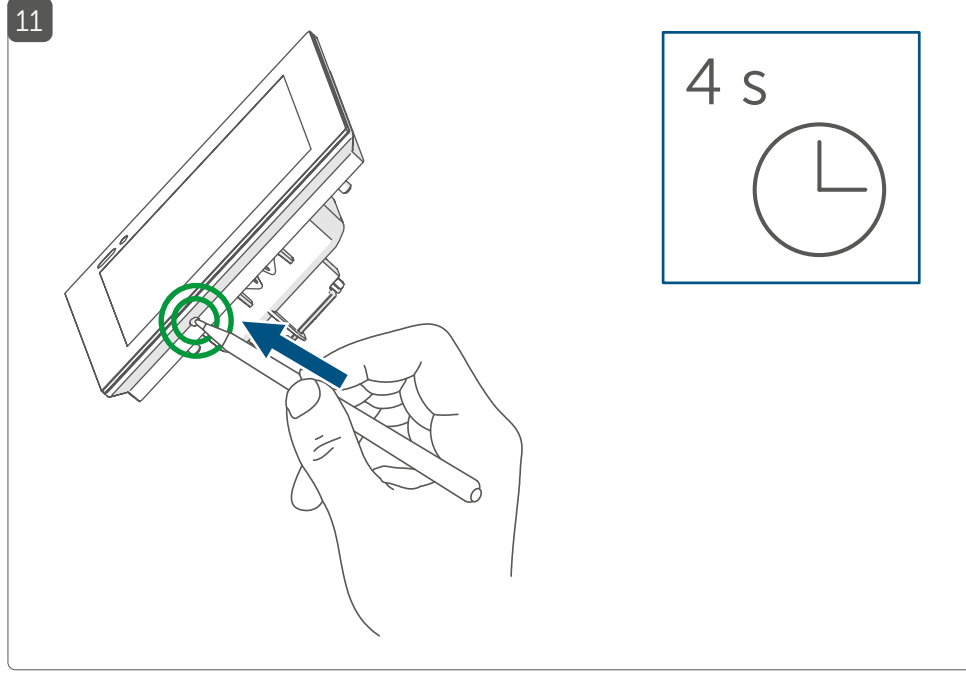

# Inhaltsverzeichnis

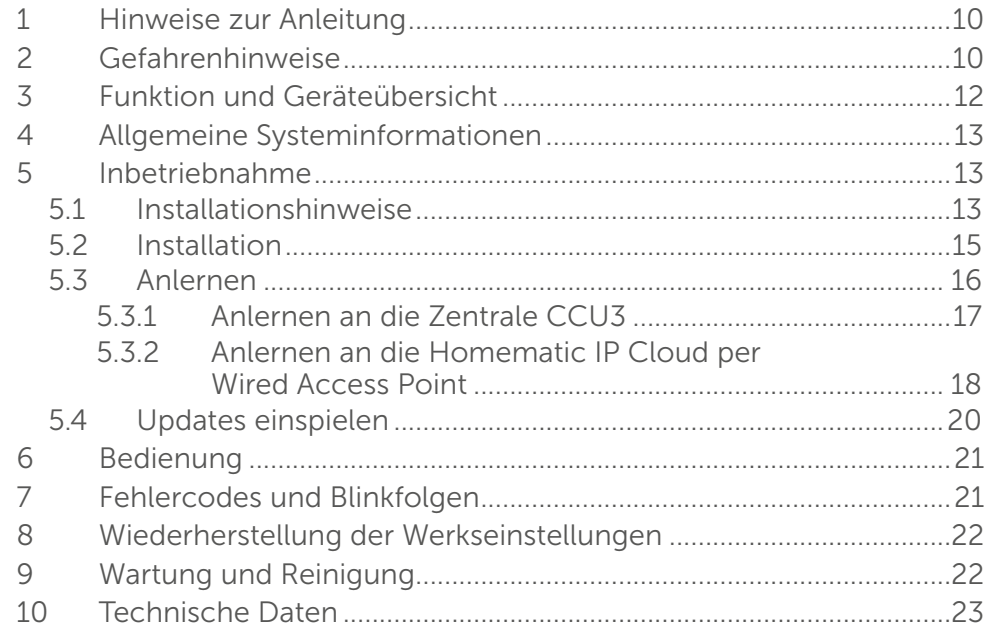

# <span id="page-5-0"></span>1 Hinweise zur Anleitung

Lesen Sie diese Anleitung sorgfältig, bevor Sie Ihre Homematic IP Geräte in Betrieb nehmen. Bewahren Sie die Anleitung zum späteren Nachschlagen auf!

Wenn Sie das Gerät anderen Personen zur Nutzung überlassen, übergeben Sie auch diese Anleitung.

### Benutzte Symbole:

### Achtung!

Hier wird auf eine Gefahr hingewiesen.

### Hinweis.

<span id="page-5-1"></span>Dieser Abschnitt enthält zusätzliche wichtige Informationen!

# 2 Gefahrenhinweise

Öffnen Sie das Gerät nicht. Es enthält keine durch den Anwender zu  $\mathcal{N}$ wartenden Teile. Lassen Sie das Gerät im Fehlerfall von einer Fachkraft prüfen.

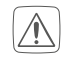

 $\boldsymbol{i}$ 

Aus Sicherheits- und Zulassungsgründen (CE) ist das eigenmächtige Umbauen und/oder Verändern des Geräts nicht gestattet.

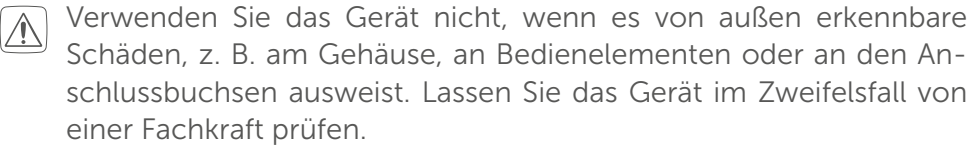

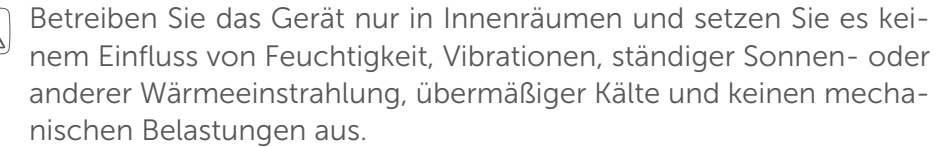

- Das Gerät ist kein Spielzeug! Erlauben Sie Kindern nicht damit zu  $\mathcal{N}$ spielen. Lassen Sie das Verpackungsmaterial nicht achtlos liegen. Plastikfolien/ -tüten, Styroporteile etc. können für Kinder zu einem gefährlichen Spielzeug werden.
- Bei Sach- oder Personenschäden, die durch unsachgemäße Hand- $\mathbb{A}$ habung oder Nichtbeachten der Gefahrenhinweise verursacht werden, übernehmen wir keine Haftung. In solchen Fällen erlischt jeder Gewährleistungsanspruch! Für Folgeschäden übernehmen wir keine Haftung!
	- Beachten Sie beim Anschluss an die Geräteklemmen die hierfür zulässigen Leitungen und Leitungsquerschnitte.
- Vor Einbau und Anschluss des Geräts freischalten und spannungs-∕N führende Teile in der Umgebung abdecken.
- Das Gerät ist Teil der Gebäudeinstallation. Bei der Planung und Er- $|\mathcal{N}|$ richtung sind die einschlägigen Normen und Richtlinien des Landes zu beachten. Das Gerät ist ausschließlich für den Betrieb am Homematic IP Wired Bus vorgesehen. Der Homematic IP Wired Bus ist ein SELV-Stromkreis. Eine gemeinsame Führung der Netzspannung und des Homematic IP Wired Bus in Installations- oder Verteilerdosen ist nicht zulässig. Die notwendige Isolation einer Netzspannung der Hausinstallation zum Homematic IP Wired Bus ist immer einzuhalten. Bei Nichtbeachtung der Installationshinweise können Brand oder andere Gefahren entstehen.
- $\mathcal{N}$

 $\sqrt{2}$ 

Das Gerät darf nur für ortsfeste Installationen verwendet werden. Das Gerät ist sicher innerhalb einer festen Installation zu fixieren.

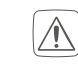

Beachten Sie die Installationsvorschriften für Installationen in Verteilersystemen (DIN VDE 0100-410).

<span id="page-6-0"></span>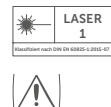

 $\boldsymbol{i}$ 

<sup>1</sup> Den Laserstrahl nicht auf Personen richten. Nicht in den direkten oder reflektierten Strahl blicken. Manipulationen (Änderungen) an der Lasereinrichtung sind unzulässig. Diese Bedienungsanleitung ist aufzubewahren und bei Weitergabe der Lasereinrichtung mitzugeben.

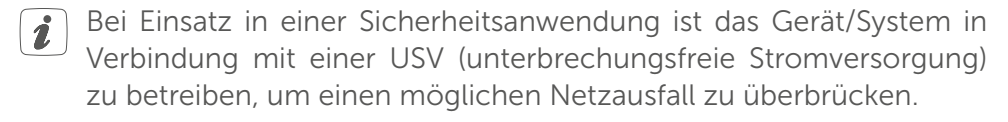

Jeder andere Einsatz, als der in dieser Bedienungsanleitung be- $\mathbf{i}$ schriebene, ist nicht bestimmungsgemäß und führt zu Gewährleistungs- und Haftungsausschluss.

Das Gerät ist nur für den Einsatz in Wohnbereichen, Geschäfts- und Gewerbebereichen sowie in Kleinbetrieben bestimmt.

# 3 Funktion und Geräteübersicht

Das Homematic IP Wired Glasdiplay – plus ermöglicht eine intuitive Bedienung und einen aktuellen Überblick über vielseitige Funktionen im Homematic IP Smart-Home-System. Per Touch-Gestik können z. B. Leuchten ein- bzw. ausgeschaltet oder heller- bzw. dunkler gedimmt werden. Rollläden und Jalousien können ganz flexibel hoch- bzw. runtergefahren oder auf eine bestimmte Position gefahren werden. Über angelernte Wandthermostate können im Display z. B. Soll- und Ist-Temperatur, Luftfeuchtigkeit sowie der Fensterstatus angezeigt werden. Zusätzlich kann die gewünschte Raumtemperatur ganz einfach über das Display eingestellt werden.

Darüber hinaus wird das Display dank des integrierten Näherungssensors automatisch hinterleuchtet, sobald sich eine Person nähert. So sind die Funktionen jederzeit gut ablesbar.

Das Glasdisplay kann über die Montageplatte und das mitgelieferte Montagematerial einfach auf einer Unterputzdose montiert und mit dem Wired-System verbunden werden.

Geräteübersicht *(s. Abbildung 1)*:

- (A) Montageplatte
- (B) Touch-Display
- (C) Näherungs- und Helligkeitssensor
- (D) Systemtaste (Anlerntaste und LED)
- (E) SD-Kartenslot

# 4 Allgemeine Systeminformationen

Dieses Gerät ist Teil des Homematic IP Smart-Home-Systems und kommuniziert über das Homematic IP Protokoll. Sie haben die Möglichkeit, alle Geräte des Systems komfortabel und individuell über die Bedienoberfläche der Zentrale CCU3 oder flexibel per Smartphone über die Homematic IP App in Verbindung mit der Homematic IP Cloud zu konfigurieren. Welcher Funktionsumfang sich innerhalb des Systems im Zusammenspiel mit weiteren Komponenten ergibt, entnehmen Sie bitte dem Homematic IP Wired Systemhandbuch. Alle technischen Dokumente und Updates finden Sie stets aktuell unter www.homematic-ip.com.

# 5 Inbetriebnahme

# 5.1 Installationshinweise

- Da der Bus vom Homematic IP Wired Access Point (HmIPW-DRAP)  $\overline{\mathbf{1}}$ gespeist wird, müssen Sie für die Spannungsversorgung des Geräts zunächst einen Homematic IP Wired Access Point (HmIPW-DRAP) in Betrieb nehmen.
- Bitte notieren Sie sich vor der Installation die auf dem Gerät ange- $\mathbf{Z}$ brachte Gerätenummer (SGTIN) und den Verwendungszweck, damit Sie das Gerät im Nachhinein leichter zuordnen können. Alternativ steht die Gerätenummer auch auf dem beiliegenden QR-Code-Aufkleber.

Die Installation darf nur in handelsüblichen Schalterdosen (Geräte- $\bigwedge$ dosen) gemäß DIN 49073-1 erfolgen.

Beachten Sie die auf dem Gerät angegebene Abisolierlänge der anzuschließenden Leiter.

Beachten Sie bei der Installation die Gefahrenhinweise gemäß ["2 Ge-](#page-5-1) $\mathcal{N}$ [fahrenhinweise" auf Seite 10](#page-5-1).

Hinweis! Installation nur durch Personen mit einschlägigen elektrotechnischen Kenntnissen und Erfahrungen!\*

Durch eine unsachgemäße Installation gefährden Sie

• Ihr eigenes Leben;

<span id="page-7-0"></span> $|\mathcal{A}\rangle$ 

• das Leben der Nutzer der elektrischen Anlage.

Mit einer unsachgemäßen Installation riskieren Sie schwere Sachschäden, z. B. durch Brand. Es droht für Sie die persönliche Haftung bei Personen- und Sachschäden.

### Wenden Sie sich an einen Elektroinstallateur! \*Erforderliche Fachkenntnisse für die Installation:

Für die Installation sind insbesondere folgende Fachkenntnisse erforderlich:

- Die anzuwendenden "5 Sicherheitsregeln": Freischalten; gegen Wiedereinschalten sichern; Spannungsfreiheit feststellen; Erden und Kurzschließen; benachbarte, unter Spannung stehende Teile abdecken oder abschranken;
- Auswahl des geeigneten Werkzeuges, der Messgeräte und ggf. der persönlichen Schutzausrüstung;
- Auswertung der Messergebnisse;
- Auswahl des Elektroinstallationsmaterials zur Sicherstellung der Abschaltbedingungen;
- IP-Schutzarten;
- Einbau des Elektroinstallationsmaterials;
- Art des Versorgungsnetzes (TN-System, IT-System, TT-System) und die daraus folgenden Anschlussbedingungen (klassische Nullung, Schutzerdung, erforderliche Zusatzmaßnahmen etc.).

Zugelassene Leitungsquerschnitte zum Anschluss an das Gerät sind:

Starre Leitung: 0,12-0,50 mm<sup>2</sup>

- Aus Gründen der elektrischen Sicherheit dürfen zum Anschluss des  $\mathcal{N}$ Homematic IP Wired Bus ausschließlich folgende Leitungen eingesetzt werden:
	- Fernmeldeleitung J-Y(ST)Y mit 2 x 2 x 0,8  $(= 0.5$  mm<sup>2</sup>) oder  $4 \times 2 \times 0.8$  (= 0.5 mm<sup>2</sup>), geschirmt, TP
	- Ethernet-Verlegekabel S/FUTP, Typ Cat5e oder höher mit 2 x 2 x AWG22 (= 0,34 mm²) oder 4 x 2 x AWG22 (= 0,34 mm²), geschirmt, TP
- Der Schirm (Begleitdraht) muss am Busanschluss des Wired Access  $\mathbb{A}$ Points (HmIPW-DRAP) auf "–" (= Masse) aufgelegt werden. Am Glasdisplay darf der Schirm nicht aufgelegt werden.

## 5.2 Installation

- Der Bus wird vom Homematic IP Wired Access Point (HmIPW-DRAP)  $\boldsymbol{i}$ gespeist. Weitere Informationen dazu können Sie der Bedienungsanleitung des Wired Access Points entnehmen.
- Um den Anschluss an die Klemmen zu erleichtern, kann die grüne Push-in-Klemme aus dem Gerät entnommen werden. Dazu lösen Sie die Montageplatte, drücken die Verriegelung auf der Rückseite neben dem Schloss-Symbol ein und schieben die Klemme zur Seite aus der Montageplatte heraus (s. *Abbildung 2*).

Für die Installation gehen Sie wie folgt vor:

- Schalten Sie den entsprechenden Strang des ankommenden Homematic IP Wired Busses ab (s. *Abbildung 3*).
- Schließen Sie den Homematic IP Wired Bus an die Busanschlussklemmen an (s. *Abbildung 4*). Zum Anschließen und Lösen der einzelnen Adern betätigen sie den orangen Betätigungsdrücker mit Hilfe eines kleinen Schraubendrehers.
- <span id="page-8-0"></span>• Setzen Sie die Montageplatte (A) in die Unterputzdose und befestigen Sie diese anschließend mittels der mitgelieferten Schrauben an der Unterputzdose (s. *Abbildung 5*).
- Setzen Sie das Display (B) in die Montageplatte ein, indem Sie die Verbindungsstifte in die dafür vorgesehene Halterung der Montageplatte vollständig einrasten (s. *Abbildung 6*).
- Schalten Sie den Homematic IP Wired Bus wieder ein (s. *Abbildung 7*), um den Anlernmodus des Geräts zu aktivieren (s. ["5.3](#page-8-1) [Anlernen" auf Seite 16\)](#page-8-1).

### 5.3 Anlernen

<span id="page-8-1"></span>Bitte lesen Sie diesen Abschnitt erst vollständig, bevor Sie mit dem  $\mathbf{z}$ Anlernen beginnen.

Detaillierte Informationen zu den Einrichtungs- und Steuerungs- $\boldsymbol{i}$ möglichkeiten entnehmen Sie bitte dem Homematic IP Wired Systemhandbuch.

Damit das Gerät in Ihr System integriert werden und mit anderen Geräten kommunizieren kann, muss es zunächst angelernt werden. Sie haben folgende Einrichtungs- und Steuerungsmöglichkeiten:

### Anlernen an die Zentrale CCU3

Für eine lokale, softwarebasierte Konfiguration und Steuerung per PC haben Sie die Möglichkeit, das Gerät an die Zentrale CCU3 anzulernen und in umfangreichen Programmen zu nutzen (s. ["5.3.1 Anlernen an die Zen](#page-8-2)[trale CCU3" auf Seite 17\)](#page-8-2).

### Anlernen an die Homematic IP Cloud

Für eine flexible Steuerung per kostenloser Smartphone-App können Sie das Gerät an die Homematic IP Cloud anlernen (s. ["5.3.2 Anlernen an die](#page-9-1) [Homematic IP Cloud per Wired Access Point" auf Seite 18](#page-9-1)). Dabei ist es möglich, die Wired Geräte

• per Smartphone-App über den Homematic IP Wired Access Point (HmIPW-DRAP) zu steuern oder

<span id="page-8-2"></span>• mit Homematic IP Funk-Komponenten über den Homematic IP Access Point (HmIP-HAP) zu kombinieren.

### 5.3.1 Anlernen an die Zentrale CCU3

Um das Homematic IP Wired Gerät softwarebasiert und komfortabel steuern und konfigurieren sowie in Zentralenprogrammen nutzen zu können, müssen Sie es an die WebUI anlernen. Um das Gerät an die Zentrale CCU3 anzulernen, gehen Sie wie folgt vor:

- Richten Sie zunächst Ihre Zentrale CCU3 gemäß der zugehörigen Bedienungsanleitung ein und lernen Sie den Homematic IP Wired Access Point an.
- Starten Sie die Benutzeroberfläche "WebUI" auf Ihrem PC.
- Klicken Sie auf den Button "Geräte anlernen" im rechten oberen Bereich des Browserfensters.

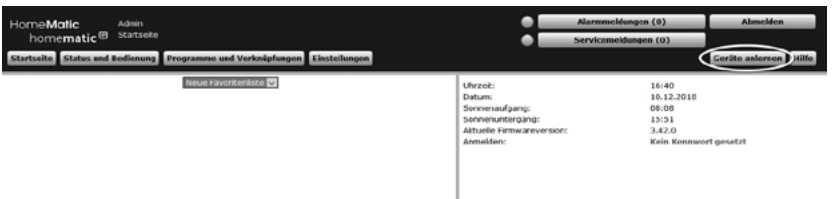

• Um den Anlernmodus zu aktivieren, klicken Sie im nächsten Fenster auf "HmIP Gerät anlernen". Die Zentrale wird für 60 Sekunden in den Anlernmodus versetzt. Ein Infofeld zeigt die aktuell noch verbleibende Anlernzeit.

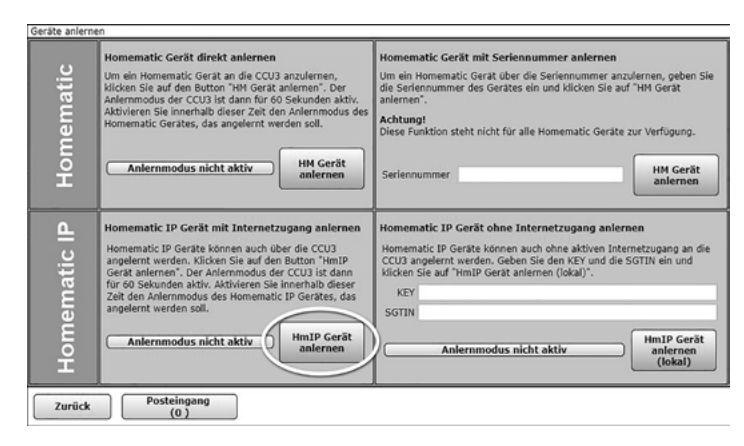

<span id="page-9-0"></span>• Nach dem Herstellen der Spannungsversorgung ist das Gerät für 3 Minuten aktiv.

Sie können den Anlernmodus manuell für weitere 3 Minuten starten,  $\mathbf{i}$ indem Sie die Systemtaste (D) kurz mit einem spitzen Gegenstand (z. B. mit einem Stift) drücken (*s. Abbildung 8).*

- Warten Sie, bis der Anlernvorgang abgeschlossen ist.
- Zur Bestätigung eines erfolgreichen Anlernvorgangs leuchtet die LED (D) grün. Das Gerät ist nun einsatzbereit.
- Leuchtet die LED rot, versuchen Sie es erneut.
- Nach kurzer Zeit erscheint das neu angelernte Gerät im Posteingang Ihrer Softwareoberfläche.

Neu angelernte Geräte und die zugehörigen Kanäle stehen erst dann für Bedien- und Konfigurationsaufgaben zur Verfügung, nachdem sie im Posteingang konfiguriert wurden. Weitere Informationen finden Sie im Homematic IP Wired Systemhandbuch unter www.homematic-ip.com.

Im Betrieb ohne aktiven Internetzugang wählen Sie die Option  $\boldsymbol{i}$ "Homematic IP Gerät ohne Internetzugang anlernen". Geben Sie zum Anlernen die SGTIN und den Key des Geräts in die entsprechenden Felder ein. Die SGTIN und den Key finden Sie auf dem beiliegenden Sticker. Bitte bewahren Sie den Sticker sorgfältig auf.

### <span id="page-9-1"></span>5.3.2 Anlernen an die Homematic IP Cloud per Wired Access Point

Wenn Sie Ihre Homematic IP Wired Geräte flexibel per Smartphone-App steuern möchten, können Sie die Homematic IP Wired Geräte einfach an die Homematic IP Cloud anlernen. Gehen Sie dazu wie folgt vor:

- Öffnen Sie die Homematic IP App auf Ihrem Smartphone.
- Lernen Sie den Homematic IP Wired Access Point gemäß der zugehörigen Bedienungsanleitung über die Smartphone-App an die Homematic IP Cloud an.
- Wählen Sie den Menüpunkt "Gerät anlernen" aus.
- Nach dem Herstellen der Spannungsversorgung ist der Anlernmodus des Geräts für 3 Minuten aktiv.
- Sie können den Anlernmodus manuell für weitere 3 Minuten starten,  $\boldsymbol{i}$ indem Sie die Systemtaste (D) kurz mit einem spitzen Gegenstand (z. B. mit einem Stift) drücken (*s. Abbildung 9).*
	- Das Gerät erscheint automatisch in der Homematic IP App.
	- Zur Bestätigung geben Sie in der App die letzten vier Ziffern der Gerätenummer (SGTIN) ein oder scannen Sie den QR-Code. Die Gerätenummer finden Sie auf dem Aufkleber im Lieferumfang oder direkt am Gerät.
	- Warten Sie, bis der Anlernvorgang abgeschlossen ist.
	- Zur Bestätigung eines erfolgreichen Anlernvorgangs leuchtet die LED (D) grün. Das Gerät ist nun einsatzbereit.
	- Leuchtet die LED rot, versuchen Sie es erneut.
	- Wählen Sie die gewünschte Lösung für Ihr Gerät aus.
	- Vergeben Sie in der App einen Namen für das Gerät und ordnen Sie es einem Raum zu.

Wenn Sie bereits Homematic IP Geräte im Smart-Home-System nut- $\mathbf{i}$ zen oder Ihre Wired Geräte mit Funk-Komponenten von Homematic IP kombinieren möchten, können Sie die Homematic IP Wired Geräte auch einfach an einen (bestehenden) Homematic IP Access Point anlernen. Lernen Sie dazu den Homematic IP Wired Access Point gemäß der zugehörigen Bedienungsanleitung an den (bestehenden) Homematic IP Access Point an. Anschließend gehen Sie wie oben beschrieben vor, um das Glasdisplay anzulernen.

## <span id="page-10-0"></span>5.4 Updates einspielen

Die Homematic IP App bzw. CCU3 informiert Sie, wenn ein Firmwa- $\boldsymbol{i}$ re-Update für das Glasdisplay zur Verfügung steht. Das Update besteht dabei aus zwei Einheiten. Dem Firmware-Update in der Homematic IP App bzw. der CCU3-WebUI und dem Firmware-Update per Speicherkarte via microSDHC-Kartenslot (E).

 $\boldsymbol{i}$ 

Verwenden Sie nur die für das Gerät angegebenen Dateien und prüfen Sie die Versionsnummern in der Homematic IP App bzw. CCU3.

Die microSDHC-Karte kann nach dem Update wieder entfernt wer- $\boxed{i}$ den.

### Updateverlauf:

- In der Homematic IP App bzw. CCU3 wird für das Glasdisplay ein Update angezeigt.
- Verwenden Sie eine standard microSDHC-Karte (nicht im Lieferumfang enthalten) und formartieren Sie diese mit dem Dateiformat FAT32. Die maximale Speichergröße der microSDHC-Karte sollte 32 GB nicht überschreiten.
- Nachdem Download der Datei (im Downloadbereich von Homematic IP, in der Kategorie "Firmware, Software und Scripte") kopieren Sie die beiden Dateien (assets.enc und app.enc) direkt auf die microSDHC-Karte (die Dateien dürfen nicht in einem Unterverzeichniss liegen).
- Setzen Sie die Speicherkarte in den microSDHC-Kartenslot (E) ein und stecken Sie das Display in die Montageplatte (A).
- Das Update wird automatisch durchgeführt.

# 6 Bedienung

Nach erfolgreicher Inbetriebnahme des Glasdisplays kann es ganz bequem über die WebUI Benutzeroberfläche oder per Homematic IP App eingerichtet werden.

Dank des zuverlässigen Näherungssensors wird das Display automatisch beleuchtet, sobald sich eine Person nähert. Das Display kann ganz intuitiv per Touch-Gestik bedient werden. Für die Bedienung kann zwischen sechs Sprachen (Deutsch, Englisch, Französisch, Spanisch, Italienisch oder Niederländisch) gewählt werden.

Das Glasdisplay verfügt über drei Bildschirmseiten, zwischen denen über die Pfeiltasten rechts und links am Bildschirmrand gewechselt werden kann.

Jede Seite lässt sich individuell in eine, zwei oder vier Kacheln für die Bedienung der gewünschten Funktionen unterteilen. So stehen vielfältige Funktionen aus den Bereichen Licht und Beschattung zur Verfügung.

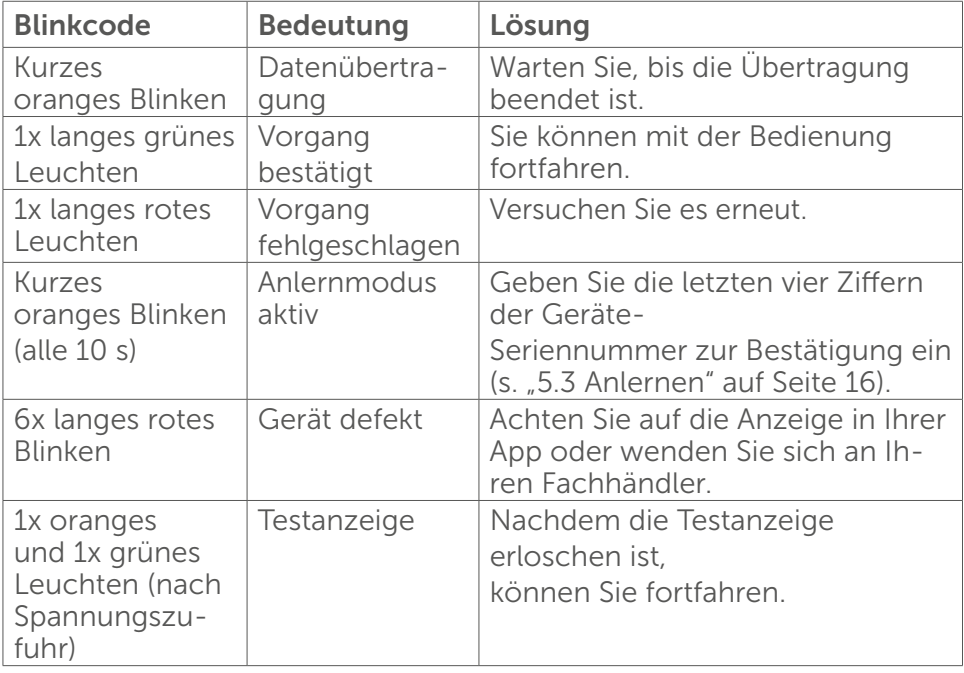

# 7 Fehlercodes und Blinkfolgen

# <span id="page-11-0"></span>8 Wiederherstellung der Werkseinstellungen

Die Werkseinstellungen des Geräts können wiederhergestellt wer- $\boxed{\bm{i}}$ den. Dabei gehen alle Einstellungen verloren.

Um die Werkseinstellungen des Geräts wiederherzustellen, gehen Sie wie folgt vor:

- Drücken Sie für 4 s mit einem spitzen Gegenstand (z. B. mit einem Stift) auf die Systemtaste (D), bis die LED (D) schnell orange zu blinken beginnt *(s. Abbildung 10)*.
- Lassen Sie die Systemtaste wieder los.
- Drücken Sie die Systemtaste erneut für 4 s, bis die LED grün aufleuchtet *(s. Abbildung 11).*
- Lassen Sie die Systemtaste wieder los, um das Wiederherstellen der Werkseinstellungen abzuschließen.

Das Gerät führt einen Neustart durch. Nach dem Neustart können Sie das Gerät wieder in Ihr Homematic IP System integrieren.

# 9 Wartung und Reinigung

 $\boldsymbol{i}$ 

Das Gerät ist wartungsfrei. Überlassen Sie eine Reparatur einer Fachkraft.

Reinigen Sie das Gerät mit einem weichen, sauberen, trockenen und fusselfreien Tuch. Verwenden Sie keine lösemittelhaltigen Reinigungsmittel, das Kunststoffgehäuse und die Beschriftung können dadurch angegriffen werden.

# 10 Technische Daten

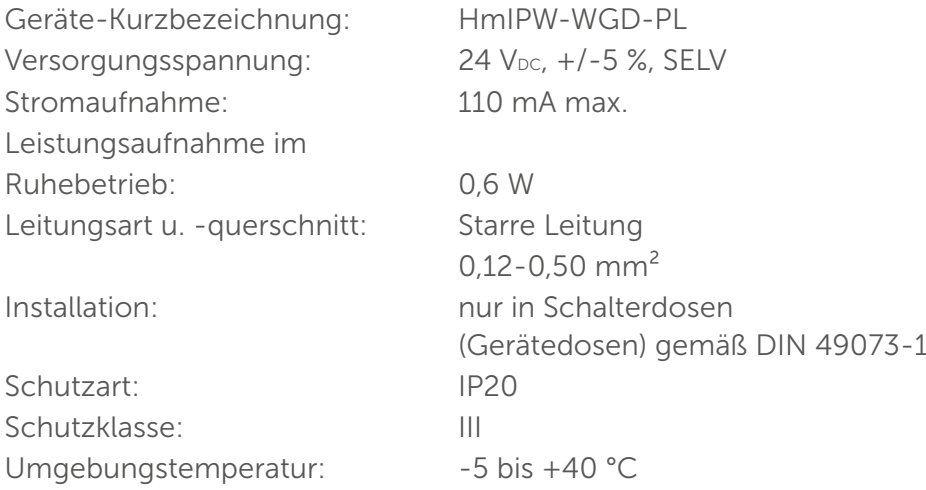

Abmessungen (B x H x T): 96 x 96 x 40 mm Gewicht: 131 g

Technische Änderungen vorbehalten.

#### Entsorgungshinweis

Dieses Zeichen bedeutet, dass das Gerät nicht mit dem Hausmüll, der Restmülltonne oder der gelben Tonne bzw. dem gelben Sack entsorgt werden darf.

Sie sind verpflichtet, zum Schutz der Gesundheit und der Umwelt das Produkt und alle im Lieferumfang enthaltenen Elektronikteile zur ordnungsgemäßen Entsorgung bei einer kommunalen Sammelstelle für Elektro- und Elektronik-Altgeräte abzugeben. Auch Vertreiber von Elektro- und Elektronikgeräten sind zur unentgeltlichen Rücknahme von Altgeräten verpflichtet. Durch die getrennte Erfassung leisten Sie einen wertvollen Beitrag zur Wiederverwendung, zum Recycling und zu anderen Formen der Verwertung von Altgeräten. Wir machen ausdrücklich darauf aufmerksam, dass Sie als Endnutzer eigenverantwortlich für die Löschung personenbezogener Daten auf dem zu entsorgenden Elektro- und Elektronik-Altgerät sind.

### Konformitätshinweis

Das CE-Zeichen ist ein Freiverkehrszeichen, das sich ausschließlich an die Behörden wendet und keine Zusicherung von Eigenschaften beinhaltet.

 $\boldsymbol{i}$ 

Bei technischen Fragen zum Gerät wenden Sie sich bitte an Ihren Fachhändler.

# Package contents

# Quantity Description 1 Homematic IP Wired Glass Display -plus 1 Mounting plate 2 Screws, 3.2 x 15 mm 2 Screws, 3.2 x 25 mm 2 Operating manuals 1 Supplement with safety instructions

Documentation © 2022 eQ-3 AG, Germany

All rights reserved. Translation from the original version in German. This manual may not be reproduced in any format, either in whole or in part, nor may it be duplicated or edited by electronic, mechanical or chemical means, without the written consent of the publisher.

Typographical and printing errors cannot be excluded. However, the information contained in this manual is reviewed on a regular basis and any necessary corrections will be implemented in the next edition. We accept no liability for technical or typographical errors or the consequences thereof.

All trademarks and industrial property rights are acknowledged.

Changes may be made without prior notice as a result of technical advances.

158453 (Web) Version 1.2 (04/2024)

# Table of contents

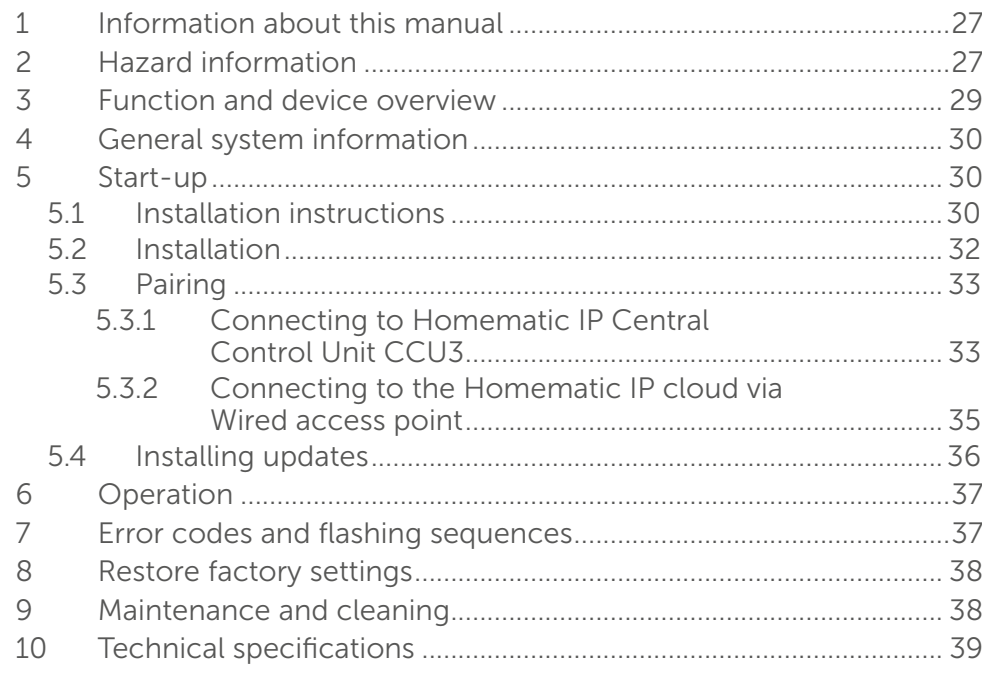

# 1 Information about this manual

Please read this manual carefully before operating your Homematic IP components. Keep the manual so you can refer to it at a later date if you need to. If you hand over the device to other persons for use, please hand over this manual as well.

### Symbols used:

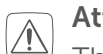

### Attention!

This indicates a hazard.

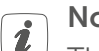

### ote.

 $\Box$  This section contains important additional information.

# 2 Hazard information

<span id="page-13-0"></span>Do not open the device. It does not contain any parts that need to be maintained by the user. If you have any doubts, have the device checked by an expert.

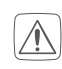

For safety and licensing reasons (CE), unauthorized changes and/or modifications of the device is not permitted.

Do not use the device if there are signs of damage to the housing, control elements or connecting sockets, for example. If you have any doubts, have the device checked by an expert.

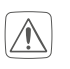

The device may only be operated indoors and must be protected from the effects of moisture, vibrations, solar or other methods of heat radiation, cold and mechanical loads.

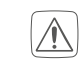

The device is not a toy: do not allow children to play with it. Do not leave packaging material lying around. Plastic films/bags, pieces of polystyrene, etc. can be dangerous in the hands of a child.

<span id="page-14-0"></span>We accept no liability for damage to property or personal injury  $\bigwedge$ caused by improper use or the failure to observe the hazard warnings. In such cases, all warranty claims are void. We accept no liability for any consequential damage.

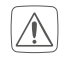

When connecting to the device terminals, observe the cables and cable cross-sections permitted for this purpose.

 $\mathcal{N}$ 

Disconnect and cover live parts in the vicinity before installing and connecting the device.

The device is part of the building installation. Observe the relevant national standards and directives during planning and set-up. The device is intended for operation within the Homematic IP Wired bus only. The Homematic IP Wired bus is a SELV power circuit. Common cable routing of power supply and the Homematic IP Wired bus in installation or junction boxes is not permitted. The required isolation for power supply of the building installation to the Homematic IP Wired bus must be observed at all times. Non-compliance with the installation instructions can cause fire or introduce other hazards.

The device may only be used for fixed installations. The device must be securely attached within a fixed installation.

Observe the installation instructions for installation in distribution systems (DIN VDE 0100-410).

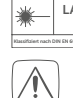

 $\frac{1}{\text{LASER}}$  Do not point the laser beam at people. Do not look directly into the beam or its reflection. Manipulating (modifying) the laser device is not permitted. These operating instructions must be kept in a safe place and accompany the laser device if it is given to a third party.

If you use the device/system in a security application, it has to be  $\boldsymbol{i}$ operated in connection with a UPS (uninterruptible power supply) in order to bridge possible power failure.

Using the device for any purpose other than that described in this  $\boxed{i}$ operating manual does not fall within the scope of intended use and will invalidate any warranty or liability.

The device may only be operated within a domestic environment, in  $\mathbf{i}$ business and trade areas and in small enterprises.

# 3 Function and device overview

This device is part of the Homematic IP smart home system and works with the Homematic IP radio protocol. All devices of the Homematic IP system can be configured comfortably and individually with the CCU3 user interface or flexibly with the smartphone app in connection with the Homematic IP cloud.

The Homematic IP Wired Glass Display – plus enables the intuitive operation and overview of versatile functions in the Homematic IP smart home system. For example, lights can be switched on or off, or dimmed and brightened, with a touch. Shutters and blinds can be flexibly raised or lowered, or moved to a specific position. Via paired wall thermostats, the display can show the set and actual temperature, humidity and window status. Additionally, the desired room temperature can be easily set via the display.

The integrated proximity sensor means the display is automatically backlit as soon as a person approaches, making the functions easy to read at all times.

The glass display can be easily mounted on a flush-mounted box using the mounting plate and the mounting material supplied, and connected to the Wired system.

### Device overview *(see figure 1)*:

- (A) Mounting plate
- (B) Touch display
- (C) Proximity and brightness sensor
- (D) System button (pairing button and LED)
- (E) SD card slot

# <span id="page-15-0"></span>4 General system information

This device is part of the Homematic IP smart home system and works with the Homematic IP protocol. All devices in the Homematic IP system can be configured easily and individually with the CCU3 user interface or flexibly with the smartphone app in connection with the Homematic IP cloud. The functions provided by the system in combination with other components are described in the Homematic IP Wired User Guide, available for download. All current technical documents and updates are provided at www. homematic-ip.com.

# 5 Start-up

## 5.1 Installation instructions

Since the bus is powered by the Homematic IP Wired Access Point  $|{\boldsymbol i}|$ (HmIPW-DRAP), you must first set-up a Homematic IP Wired Access Point (HmIPW-DRAP) to enable power supply for the device.

Before installation, please note the device number (SGTIN) labelled  $\mathbf{Z}$ on the device as well as the exact application purpose in order to facilitate later allocation. You can also find the device number on the QR code sticker supplied.

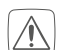

Installation may only take place in normal commercial switch boxes (device boxes) in accordance with DIN 49073-1.

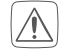

Please note the insulation stripping length of the conductor to be connected, indicated on the device.

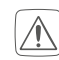

Please observe the hazard information in section ["2 Gefahrenhinwei](#page-13-0)[se" auf Seite 27](#page-13-0) during installation.

### Please note! Only to be installed by persons with the relevant electro-technical knowledge and experience!\*

Incorrect installation can endanger

- your own life,
- and the lives of other users of the electrical system.

Incorrect installation also means that you are running the risk of serious damage to property, e.g. from fire. You risk personal liability for personal injury and property damage.

### Consult an electrician!

### \*Specialist knowledge required for installation:

The following specialist knowledge is particularly important during installation:

- The "5 safety rules" to be used: disconnect from mains; safeguard from switching on again; check that no voltage is present in system; earth and short circuit; cover or cordon off neighbouring live parts;
- Select suitable tool, measuring equipment and, if necessary, personal safety equipment;
- Evaluation of measuring results;
- Selection of electrical installation material for safeguarding shutoff conditions;
- IP protection types:
- Installation of electrical installation material;
- Type of supply network (TN system, IT system, TT system) and the resulting connecting conditions (classical zero balancing, protective earthing, required additional measures etc.).

Permitted cable cross sections for connecting to the device are:

### Rigid cable: 0.12-0.50 mm2

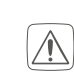

For reasons of electrical safety, only the following cables may be used for connecting to the Homematic IP Wired bus:

- Telephone cable J-Y(ST)Y with 2 x 2 x 0.8  $(= 0.5$  mm<sup>2</sup>) or 4 x 2 x 0.8 (= 0.5 mm<sup>2</sup>), shielded, TP
- Ethernet installation cable S/FUTP, Type Cat5e or higher with 2 x  $2 \times$  AWG22 (= 0.34 mm<sup>2</sup>) or  $4 \times 2 \times$  AWG22 (= 0.34 mm<sup>2</sup>), shielded, TP

### 5.3 Pairing

<span id="page-16-1"></span>Please read this entire section before starting the pairing proce- $\overline{\mathbf{1}}$ dure.

Please refer to the Homematic IP Wired System Manual for detailed  $\mathbf{z}$ information on setup and control options.

To integrate the device into your system and enable it to communicate with other devices, you must first add it. The following set-up and control options are available:

### Connecting to the Homematic IP Central Control Unit CCU3

For local, software-based configuration and control via PC, you have the option to connect the device to a Central Control Unit CCU3 and to use it in a wide range of programs (see "5.3.1 Anlernen an die Zentrale CCU3" [auf Seite 33](#page-16-2)).

### Connecting to the Homematic IP cloud

For flexible use via the free smartphone app, you can connect the device to the Homematic IP cloud (see "5.3.2 Anlernen an die Homematic IP [Cloud per Wired Access Point" auf Seite 35\)](#page-17-1). You can

- control the wired system via the smartphone app using the Homematic IP Wired Access Point (HmIPW-DRAP) or
- <span id="page-16-2"></span>• combine wired devices with wireless Homematic IP devices via the Homematic IP access point (HmIP-HAP).

### 5.3.1 Connecting to Homematic IP Central Control Unit CCU3

To easily operate and configure Homematic IP Wired devices via software as well as use them in central control unit programs, you have to connect them to the WebUI. To connect the device to the Central Control Unit CCU3, proceed as follows:

- Set up your Central Control Unit CCU3 as described in the operating manual and connect the Homematic IP Wired Access Point.
- Start the user interface "WebUI" on your computer.

<span id="page-16-0"></span>The shield (continuity wire) must be connected to "–" (=GND) at the  $|\triangle|$ bus connection of the Wired access point (HmIPW-DRAP). The shield must not be placed on the glass display.

### 5.2 Installation

The bus is powered by the Homematic IP Wired Access Point (HmI- $\boldsymbol{i}$ PW-DRAP). For further information, please refer to the operating manual of the corresponding Wired Access Points.

To facilitate connection to the terminals, the green push-in terminal  $\boldsymbol{i}$ can be removed from the device. To do this, release the mounting plate, press the latch on the back next to the lock symbol and slide the clamp out of the mounting plate to the side (see *figure 2*).

For the installation, please proceed as follows:

- Disconnect the corresponding line of the incoming Homematic IP Wired bus (see *figure 3*).
- Connect the Homematic IP Wired bus to the bus connecting terminals (see *figure 4*). To connect and loosen the individual wires, press the orange clamp using a small screwdriver.
- Place the mounting plate (A) in the flush-mounted box and fasten it to the box using the screws supplied (see *figure 5*).
- Place the display  $(B)$  in the mounting plate by fully engaging the connecting pins in the mounting plate bracket provided for this purpose (see *figure 6*).
- Switch on the Homematic IP Wired bus again (see *figure 7*) to activate the device's pairing mode (see ["5.3 Anlernen" auf Seite](#page-16-1) [33\)](#page-16-1).

<span id="page-17-0"></span>• Click the "Add devices" button on the right-hand side of the screen.

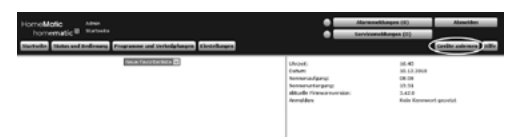

• To activate pairing mode, click "Pairing HmIP device" in the next window. The pairing mode of the Central Control Unit will be activated for 60 seconds. An information box shows how much pairing time remains.

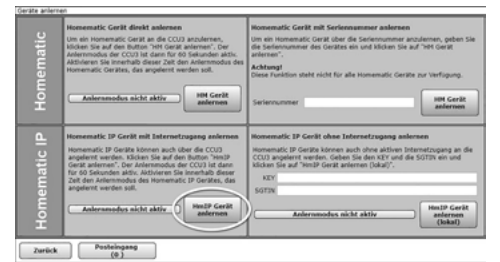

- After connecting the power supply, the device is active for 3 minutes.
- You can manually start the pairing mode for another 3 minutes by  $\overline{\mathbf{i}}$ pressing the system button (D) briefly using a pointed object (e.g. a pen) (*see figure 8).*
	- Wait until pairing is completed.
	- If pairing was successful, the LED (D) lights up green. The device is now ready for use.
	- If the LED lights up red, please try again.
	- After a short time, the newly added device will appear in the inbox of your software interface.

Newly connected devices and the corresponding channels are ready for operation and configuration only after they have been configured in the inbox. You will find further information in the Homematic IP Wired Installation Guide at www.homematic-ip.com.

For operating without an Internet connection, please select the op- $\boxed{i}$ tion "Adding Homematic IP device without Internet connection". Enter the SGTIN and key of the device into the corresponding fields. You will find the SGTIN and the key on the supplied sticker. Keep the sticker in a safe place.

### <span id="page-17-1"></span>5.3.2 Connecting to the Homematic IP cloud via Wired access point

If you want to control your Homematic IP Wired devices flexibly via the smartphone app, they can be connected to the Homematic IP cloud. To do this, proceed as follows:

- Open the Homematic IP app on your smartphone.
- Connect the Homematic IP Wired Access Point via the smartphone app to the Homematic IP cloud, as described in the corresponding manual.
- Select the menu item "Add device".
- After connecting the power supply, the device's pairing mode is active for 3 minutes.
- You can manually start the pairing mode for another 3 minutes by  $\boldsymbol{i}$ pressing the system button (D) briefly using a pointed object (e.g. a pen) (*see figure 9).*
	- Your device will automatically appear in the Homematic IP app.
	- To confirm, enter the last four digits of the device number (SG-TIN) in your app or scan the QR code. The device number can be found on the sticker supplied or attached to the device.
	- Wait until pairing is completed.
	- If pairing was successful, the LED (D) lights up green. The device is now ready for use.
	- If the LED lights up red, please try again.
	- Select the desired solution for your device.
	- In the app, give the device a name and allocate it to a room.

<span id="page-18-0"></span>If you are already using Homematic IP devices in your smart home i system or if you want to combine your Homematic IP Wired devices with wireless Homematic IP components, you can also connect the Homematic IP Wired devices to an (installed) access point. Therefore, connect the Homematic IP Wired Access Point to the (previously installed) Homematic IP Access Point, as described in the user manual. Then proceed as described above to connect the glass display.

### 5.4 Installing updates

The Homematic IP app or CCU3 informs you when a firmware  $\boldsymbol{i}$ update is available for the glass display. The update consists of two units. The firmware update in the Homematic IP app or the CCU3 WebUI and the firmware update on memory card via the microSDHC card slot (E).

Use only the files specified for the device and check the version  $\boldsymbol{i}$ numbers in the Homematic IP app or CCU3.

 $\boldsymbol{i}$ 

The microSDHC card can be removed again after the update.

### Update process:

- An update for the glass display is indicated in the Homematic IP app or CCU3.
- Use a standard microSDHC card (not included in the package contents) and format it with the FAT32 file format. The maximum storage capacity of the microSDHC card should not exceed 32 GB.
- After downloading the file from the Downloads section of the Homematic IP website (under the "Firmware, software and scripts" category), copy the two files (assets.enc and app.enc) directly to the microSDHC card (the files must not be in a sub-folder).
- Insert the memory card into the microSDHC card slot (E) and insert the display into the mounting plate (A).
- The update is carried out automatically.

# 6 Operation

Once your glass display has been connected successfully, it can be easily set up via the WebUI user interface or the Homematic IP app.

Thanks to the proximity sensor, the display is automatically illuminated as soon as a person approaches. The display can be operated intuitively by touch. Six languages (German, English, French, Spanish, Italian or Dutch) can be selected for operation.

The glass display has three screen pages that you can switch between using the arrow keys on the right and left sides of the screen.

Each page can be individually divided into one, two or four tiles for operating the desired functions, enabling a wide range of functions from the areas of light and shading to be available.

# 7 Error codes and flashing sequences

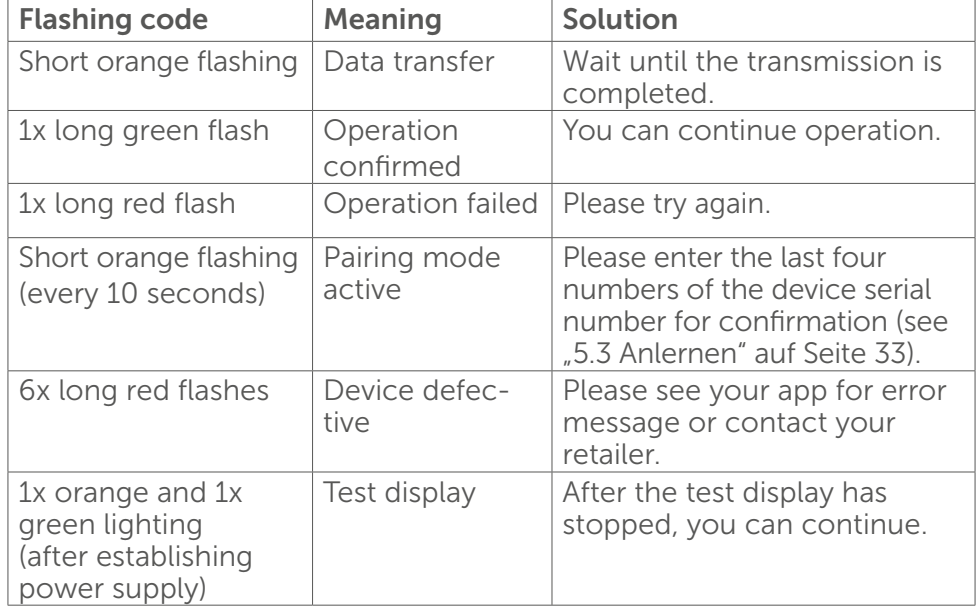

# <span id="page-19-0"></span>8 Restore factory settings

The device's factory settings can be restored. If you do this, you will  $\bm{i}$ lose all your settings.

To restore the factory settings of the device, please proceed as follows:

- Press and hold down the system button (D) using a pointed object (e.g. a pen), until the LED (D) starts to quickly flash orange for 4 seconds *(see figure 10)*.
- Release the system button.
- Press and hold down the system button again for 4 seconds, until the LED lights up green *(see figure 11*).
- Release the system button again to conclude the procedure.

The device will perform a restart. After the restart, you can again integrate your device into your Homematic IP system.

# 9 Maintenance and cleaning

The product does not require any maintenance. Enlist the help of an  $\mathbf{z}$ expert to carry out any repairs.

Clean the device using a soft, lint-free cloth that is clean and dry. Do not use any detergents containing solvents, as they could corrode the plastic housing and label.

# 10 Technical specifications

Device short description: HmIPW-WGD-PL Supply voltage:  $24 \text{ V}_{DC}$ ,  $+/-5 \text{ %}$ , SELV Current consumption: 110 mA max. Power consumption in Standby: 0.6 W Cable type and cross section: Rigid cable  $0.12 - 0.50$  mm<sup>2</sup> Installation: and only in normal commercial switch boxes (device boxes) in accordance

Protection rating: IP20 Protection class: III Ambient temperature:  $-5$  to  $+40$  °C Dimensions (W  $\times$  H  $\times$  D): 96  $\times$  96  $\times$  40 mm Weight: 131 g

Subject to modifications.

with DIN 49073-1

#### Instructions for disposal

This symbol means that the device must not be disposed of as household waste, general waste, or in a yellow bin or a yellow sack. For the protection of health and the environment, you must take the product and all electronic parts included in the scope of delivery to a municipal collection point for old electrical and electronic equipment to ensure their correct disposal. Distributors of electrical and electronic equipment must also take back obsolete equipment free of charge. By disposing of it separately, you are making a valuable contribution to the reuse, recycling and other methods of recovery of old devices. Please also remember that you, the end user, are responsible for deleting personal data on any old electrical and electronic equipment before disposing of it.

### Information about conformity

 $\epsilon$  The CE mark is a free trademark that is intended exclusively for the authorities and does not imply any assurance of properties.

For technical support, please contact your retailer.

# Contenu de la livraison

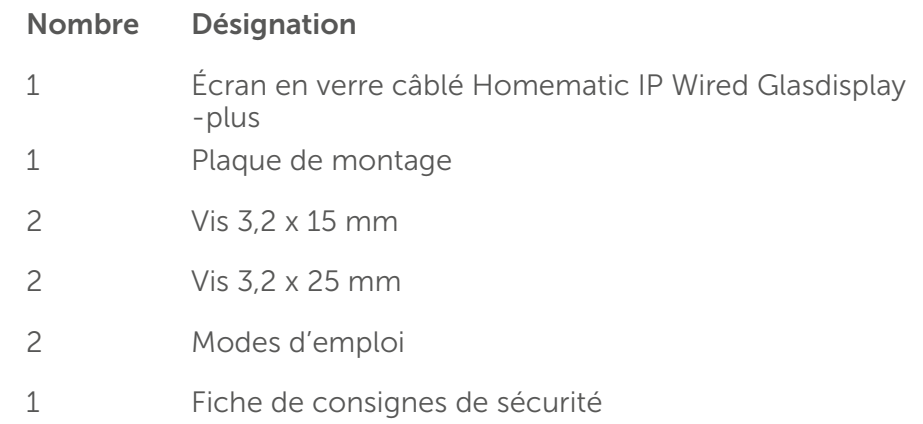

#### Documentation © 2022 eQ-3 AG, Allemagne

Tous droits réservés. Le présent manuel ne peut être reproduit, en totalité ou sous forme d'extraits, de manière quelconque sans l'accord écrit de l'éditeur, ni copié ou modifié par des procédés électroniques, mécaniques ou chimiques.

Il est possible que le présent manuel contienne des défauts typographiques ou des erreurs d'impression. Les indications du présent manuel sont régulièrement vérifiées et les corrections effectuées dans les éditions suivantes. Notre responsabilité ne saurait être engagée en cas d'erreur technique ou typographique et pour les conséquences en découlant.

Tous les sigles et droits protégés sont reconnus.

Des modifications en vue d'améliorations techniques peuvent être effectuées sans avertissement préalable.

# Table des matières

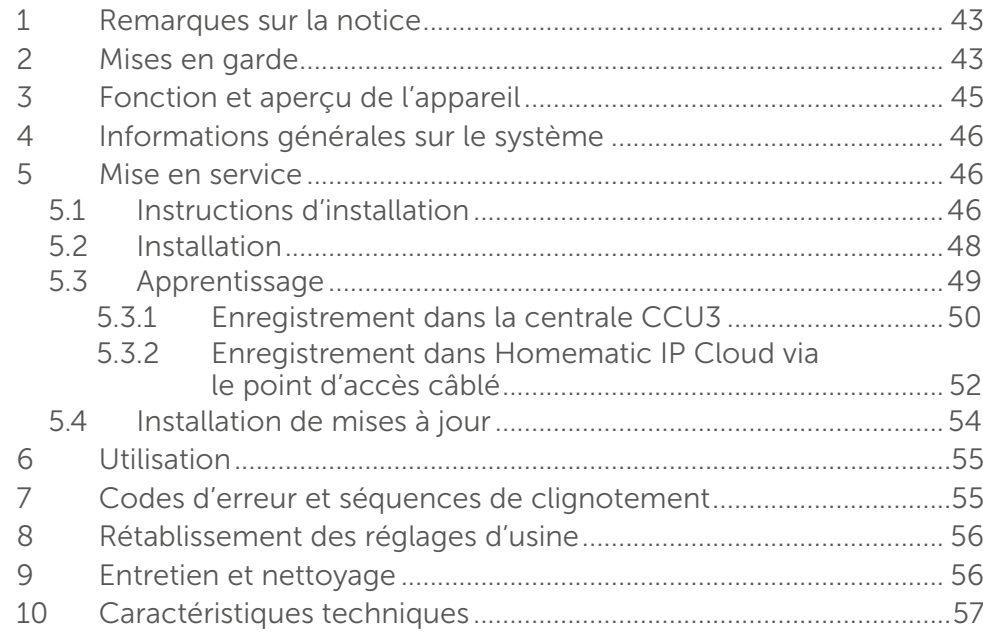

# 1 Remarques sur la notice

Lisez attentivement la présente notice avant de mettre les éléments Homematic IP en service. Conservez la notice pour pouvoir vous y référer ultérieurement !

Si vous laissez d'autres personnes utiliser l'appareil, n'oubliez pas de leur remettre également cette notice d'utilisation.

### Symboles utilisés :

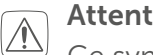

### Attention !

Ce symbole indique un danger.

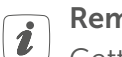

### Remarque.

<span id="page-21-0"></span>Cette section contient des informations complémentaires importantes !

# 2 Mises en garde

N'ouvrez pas l'appareil. Aucune pièce requérant un entretien de la  $\boxed{\triangle}$ part de l'utilisateur ne se trouve à l'intérieur. En cas de panne, faites vérifier l'appareil par du personnel spécialisé.

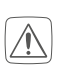

Pour des raisons de sécurité et d'autorisation (CE), les transformations et/ou modifications arbitraires du produit ne sont pas autorisées.

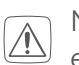

N'utilisez pas l'appareil s'il présente des détériorations visibles, par ex. sur le boîtier, les éléments de commande ou les connecteurs. En cas de doute, faites vérifier l'appareil par du personnel spécialisé.

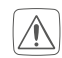

N'utilisez l'appareil que dans les locaux intérieurs et ne l'exposez pas à l'humidité, aux vibrations, à la lumière du soleil ou d'autres sources de chaleur pendant une durée prolongée, à des températures basses excessives ou des sollicitations mécaniques.

<span id="page-22-0"></span>Cet appareil n'est pas un jouet ! Tenez-le hors de portée des enfants. Ne laissez pas traîner le matériel d'emballage. Les sachets/films en plastique, éléments en polystyrène, etc. peuvent constituer des jouets dangereux pour les enfants.

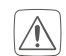

Notre responsabilité ne saurait être engagée en cas de dommages matériels ou de dommages corporels dus au maniement inapproprié ou au non-respect des mises en garde. Dans de tels cas, tout droit à la garantie est annulé ! Nous ne pouvons être tenus responsables des dommages indirects occasionnés !

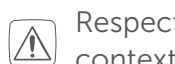

tez les câbles et les sections de câble admissibles dans ce contexte.

Travailler hors tension avant le montage et le raccordement de l'appareil et recouvrir les parties sous tension situées à proximité.

L'appareil fait partie des installations électriques du bâtiment. Res- $\sqrt{N}$ pecter les normes et les directives locales en vigueur lors des phases de planification et de mise en place. L'appareil est prévu exclusivement pour une utilisation sur le bus câblé Homematic IP Wired Bus. Le bus câblé Homematic IP Wired Bus est un circuit électrique SELV. Un câblage commun de la tension d'alimentation et du bus câblé Homematic IP Wired Bus dans les boîtiers d'installation ou de distribution n'est pas autorisé. L'isolation nécessaire de la tension d'alimentation du bâtiment par rapport au bus câblé Homematic IP Wired Bus doit être prise en compte systématiquement. La non-observation des instructions de montage peut provoquer des incendies ou entraîner d'autres dangers.

L'appareil ne peut être utilisé que pour une installation fixe. L'appareil doit être posé dans une installation fixe.

Respectez les consignes d'installation pour les installations sur les systèmes de distribution (DIN VDE 0100-410).

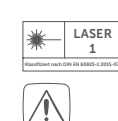

 $\frac{LASERR}{1}$  Ne pas orienter le faisceau laser sur les personnes. Ne pas regarder directement dans le faisceau ou son reflet. Toute manipulation (modification) du dispositif laser est interdite. Cette notice d'emploi doit être conservée et remise au nouveau utilisateur en cas de cession du dispositif laser.

En cas d'utilisation dans une application de sécurité, l'appareil/le système doit fonctionner avec un système ASI (alimentation sans interruption) pour compenser une éventuelle panne de secteur.

Toute application autre que celle décrite dans le présent mode  $\mathbf{Z}$ d'emploi n'est pas conforme et entraîne l'exclusion de la garantie et de la responsabilité.

L'appareil est conçu pour être utilisé uniquement dans les environ- $\boxed{\bm{i}}$ nements résidentiels, commerciaux et de l'industrie légère.

# 3 Fonction et aperçu de l'appareil

Cet appareil fait partie du système Homematic IP Smart Home et communique par le biais du Homematic IP Protocole radio. Vous avez la possibilité d'utiliser les appareils Homematic IP via la centrale CCU3 ou individuellement avec un smartphone à l'aide de l'application Homematic IP en connexion avec le Homematic IP Cloud.

L'écran en verre câblé Homematic IP Wired Glasdisplay permet la commande intuitive et offre une vue d'ensemble actuelle des nombreuses fonctions du système Smart Home Homematic IP. Les luminaires peuvent être allumés ou éteints et leur luminosité variée en effleurant l'écran. Les volets roulants ou stores peuvent être relevés ou abaissés à volonté ou réglés sur une position spécifique. Les thermostats muraux enregistrés dans l'écran permettent d'afficher la température de consigne et réelle, l'humidité ambiante ainsi que l'état des fenêtres. En outre, la température ambiante souhaitée peut être réglée facilement depuis l'écran.

De plus, l'écran possède un rétroéclairage automatique commandé par le détecteur de proximité intégré qui s'active dès qu'une personne s'en approche. Ainsi, les fonctions sont parfaitement lisibles à tout instant.

<span id="page-23-0"></span>Grâce à la plaque de montage et les matériels de montage fournis, l'écran en verre peut être installé facilement sur un boîtier encastrable et relié au système câblé.

Aperçu de l'appareil *(voir la Figure 1)* :

- (A) Plaque de montage
- (B) Écran tactile
- (C) Détecteur de proximité et capteur haute résolution
- (D) Touche système (touche de programmation et LED)
- (E) Lecteur de cartes SD

# 4 Informations générales sur le système

Cet appareil fait partie du système Smart Home Homematic IP et communique par le biais du protocole Homematic IP. Vous pouvez configurer très simplement chaque appareil du système en passant par l'interface utilisateur de la centrale CCU3 ou tout simplement par votre smartphone, via l'application Homematic IP et le cloud Homematic IP. Vous trouverez dans le manuel du système Homematic IP Wired l'étendue des fonctions du système en association avec d'autres éléments. Vous trouverez tous les documents techniques actuels et les dernières mises à jour sur www. homematic-ip.com.

# 5 Mise en service

### 5.1 Instructions d'installation

Le bus du Homematic IP Wired Access Point (HmIPW-DRAP) étant  $|2|$ alimenté, il vous faut d'abord mettre en marche un Homematic IP Wired Access Point (HmIPW-DRAP) qui servira de source d'alimentation.

Avant l'installation, veuillez noter le numéro de l'appareil (SGTIN)  $\mathbf{Z}$ inscrit sur l'appareil et l'usage prévu afin que vous puissiez ultérieurement attribuer plus facilement l'appareil. Le numéro de l'appareil se trouve également sur l'étiquette ci-jointe portant le code QR.

L'installation est autorisée uniquement dans les boîtiers de commu- $\sqrt{N}$ tateurs usuels (boîtiers d'encastrement) selon DIN 49073-1.

Respectez la longueur de dénudage indiquée sur l'appareil pour les  $\mathbb{Z}$ conducteurs à raccorder.

 $\Delta$ 

Lors de l'installation, respectez les mises en garde indiquées à la section ["2 Gefahrenhinweise" auf Seite 43.](#page-21-0)

#### Remarque importante ! La pose doit être effectuée uniquement  $\mathcal{N}$ par des personnes possédant les connaissances et l'expérience en électrotechnique suffisantes.\*

En procédant à une installation incorrecte, vous

- mettez votre propre vie en danger et
- celle des utilisateurs de l'installation électrique.

Une pose non conforme peut également entraîner des dommages matériels lourds (par ex. incendie). Votre responsabilité risque d'être engagée en cas de dommages corporels et matériels.

### Adressez-vous à un professionnel de l'électricité !

### \*Connaissances spécialisées nécessaires pour l'installation :

pour procéder à l'installation, les connaissances spécialisées suivantes sont exigées :

- Les 5 règles de sécurité à respecter :Travailler hors tension ; éviter toute remise en marche inopinée ; s'assurer de l'absence de tension ; mettre à la terre et court-circuiter ; recouvrir ou protéger les parties sous tension situées à proximité ;
- choix de l'outil approprié, des appareils de mesure et, le cas échéant, de l'équipement de protection individuelle adapté ;
- analyse des résultats de mesure ;
- choix du matériel d'installation électrique pour assurer les conditions de mise hors circuit ;
- classes de protection IP ;
- <span id="page-24-0"></span>• montage du matériel d'installation électrique ;
- type du réseau d'alimentation (systèmes TN/IT/TT) et conditions de raccordement directement associées (mise au neutre classique, mise à la terre, autres mesures nécessaires, etc.).

Sections de câble autorisées pour le raccordement à l'appareil :

Câble rigide : 0,12-0,50 mm<sup>2</sup>

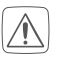

Pour des raisons de sécurité électrique, seuls les câbles suivants peuvent être utilisés pour le raccordement du Homematic IP Wired Bus :

- Ligne de télécommunication J-Y(ST)Y avec  $2 \times 2 \times 0.8$  (= 0.5 mm<sup>2</sup>) ou 4 x 2 x 0.8 (= 0.5 mm<sup>2</sup>), blindé, TP
- Câble de pose Ethernet S/FUTP, type Cat5e ou supérieur avec  $2 \times 2 \times$  AWG22 (= 0.34 mm<sup>2</sup>) ou 4 x 2  $\times$  AWG22 (= 0.34 mm<sup>2</sup>). blindé, TP

Le blindage (fil secondaire) doit être réalisé sur le « - » (=masse) de la connexion bus du Wired Access Point (HmIPW-DRAP). Le blindage ne doit pas être raccordé à l'écran en verre.

### 5.2 Installation

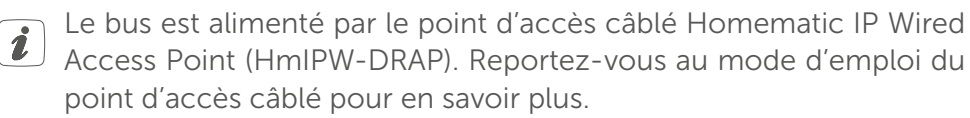

Afin de faciliter le raccordement aux bornes, vous pouvez retirer la  $\left| i\right\rangle$ borne Push-In verte de l'appareil. Desserrez à cet effet la plaque de montage, appuyez sur le verrouillage au dos à côté du symbole du verrou, puis faites glisser la borne sur le côté pour l'extraire de la plaque de montage (voir la *Figure 2*).

Pour l'installation, procédez comme suit :

- Débranchez le conducteur correspondant du bus câblé Homematic IP Wired Bus (voir la *Figure 3*).
- Raccordez le bus câblé Homematic IP Wired Bus aux bornes de raccordement prévues à cet effet (voir la *Figure 4*). Pour brancher ou débrancher les conducteurs individuels, appuyez sur le dispositif de déverrouillage à l'aide d'un petit tournevis.
- Installez la plaque de montage (A) dans le boîtier encastré et fixez-la ensuite sur le boîtier à l'aide des vis fournies (voir la *Figure 5*).
- Insérez l'écran (B) dans la plaque de montage en enfichant entièrement les broches de connexion dans le support de la plaque de montage prévu à cet effet (voir la *Figure 6*).
- Réenclenchez le bus câblé Homematic IP Wired Bus (voir la *Figure 7*) pour activer le mode apprentissage de l'appareil (voir "5.3 [Anlernen" auf Seite 49\)](#page-24-1).

# 5.3 Apprentissage

<span id="page-24-1"></span>Merci de lire attentivement cette section avant de procéder à l'ap- $\boldsymbol{i}$ prentissage.

Vous trouverez des informations détaillées au sujet des possibilités  $\mathbf{Z}$ de réglage et de commande dans le manuel du système Homematic IP Wired.

Afin que l'appareil puisse être intégré à votre système et communiquer avec d'autres appareils, il doit d'abord être enregistré. Vous disposez des possibilités de réglage et de commande suivantes :

### Enregistrement dans la centrale CCU3

Pour une configuration et commande locale à l'aide du logiciel sur un PC, vous pouvez enregistrer l'appareil dans la centrale CCU3 pour l'utiliser dans de multiples programmes (voir "5.3.1 Anlernen an die Zentrale [CCU3" auf Seite 50\)](#page-25-1).

### <span id="page-25-0"></span>Enregistrement dans Homematic IP Cloud

Pour une commande flexible au moyen d'une appli gratuite pour smartphones, vous pouvez enregistrer l'appareil dans Homematic IP Cloud (voir ["5.3.2 Anlernen an die Homematic IP Cloud per Wired Access Point"](#page-26-1) [auf Seite 52\)](#page-26-1). Dans ce cas, les appareils câblés « Wired »

- peuvent être commandés au moyen de l'appli pour smartphone via le point d'accès câblé Homematic IP Wired Access Point (HmIPW-DRAP) ou
- <span id="page-25-1"></span>• combinés avec les éléments radio Homematic IP via le point d'accès Homematic IP Access Point (HmIP-HAP).

### 5.3.1 Enregistrement dans la centrale CCU3

Afin de pouvoir commander et configurer confortablement l'appareil Homematic IP Wired et l'utiliser dans les programmes de centrale, il doit être enregistré dans WebUI. Procédez comme suit pour enregistrer l'appareil dans la centrale CCU3 :

- Configurez pour commencer votre centrale CCU3 au moyen de la notice d'emploi, puis enregistrez le point d'accès câblé Homematic IP Wired Access Point.
- Démarrez l'interface utilisateur « WebUI » sur votre PC.
- Cliquez sur le bouton « Enregistrer des appareils » en haut à droite de la fenêtre de navigateur.

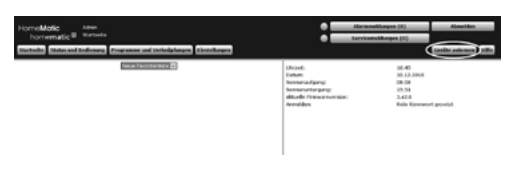

• Pour activer le mode d'apprentissage, cliquez dans la fenêtre suivante sur « Enregistrer un appareil HmIP ». La centrale est commutée en mode apprentissage pour 60 secondes. Une zone d'information indique la durée d'apprentissage restante.

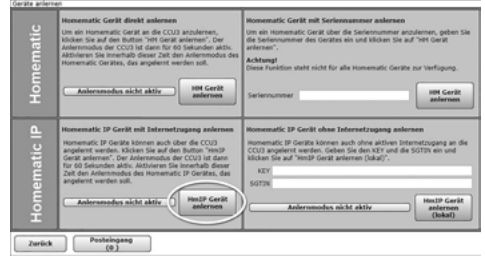

- Après la mise sous tension, l'appareil est actif pendant 3 minutes.
- Vous pouvez relancer manuellement le mode d'apprentissage pour  $\boldsymbol{i}$ 3 minutes supplémentaires en appuyant brièvement sur la touche système (D) à l'aide d'un objet pointu (par ex. un crayon) *(voir la Figure 8)*.
	- Attendez que la procédure d'apprentissage soit terminée.
	- Si la LED (D) s'allume en vert, cela signifie que l'apprentissage a été correctement effectué. L'appareil peut désormais être utilisé.
	- Si la LED s'allume est rouge, recommencez le processus.
	- Après quelques instants, l'appareil nouvellement enregistré apparaît dans la boîte de réception de votre interface logicielle.

Les appareils nouvellement enregistrés et les canaux correspondants ne sont disponibles pour les tâches de commande et de configuration que lorsqu'ils ont été configurés dans la boîte de réception. Vous trouverez des informations complémentaires à ce sujet dans le manuel du système Homematic IP Wired ou sur www.homematic-ip.com.

<span id="page-26-0"></span>En absence d'un accès actif à Internet, choisissez l'option « Appren- $\boxed{i}$ tissage des appareils Homematic IP sans accès à Internet ». Pour l'enregistrement, saisissez le n° SGTIN et le code de l'appareil dans les champs correspondants. Vous trouverez le n° SGTIN et le code sur l'autocollant fourni. Veuillez conserver soigneusement cet autocollant.

### <span id="page-26-1"></span>5.3.2 Enregistrement dans Homematic IP Cloud via le point d'accès câblé

Si vous souhaitez commander confortablement vos appareils câblés Homematic IP Wired au moyen de l'appli pour smartphone, il vous suffit d'enregistrer les appareils Homematic IP Wired dans Homematic IP Cloud. Procédez comme suit :

- Ouvrez l'application Homematic IP sur votre smartphone.
- Enregistrez le point d'accès câblé Homematic IP Wired Access Point conformément à la notice d'emploi correspondante dans le cloud Homematic IP via l'appli pour smartphone.
- Sélectionnez le point de menu « Procéder à l'apprentissage de l'appareil ».
- Après la mise sous tension, le mode d'apprentissage de l'appareil est actif pendant 3 minutes.
- Vous pouvez relancer manuellement le mode d'apprentissage pour  $\boxed{i}$ 3 minutes supplémentaires en appuyant brièvement sur la touche système (D) à l'aide d'un objet pointu (par ex. un crayon) *(voir la Figure 9)*.
	- L'appareil apparaît automatiquement dans l'application Homematic IP.
	- Pour confirmer, saisissez les quatre derniers chiffres de l'appareil (SGTIN) dans l'application ou scannez le code QR. Le numéro de l'appareil se trouve sur l'autocollant contenu dans la livraison ou directement sur l'appareil.
	- Attendez que la procédure d'apprentissage soit terminée. Si la LED (D) s'allume en vert, cela signifie que l'apprentissage a été correctement effectué. L'appareil peut désormais être utilisé.
	- Si la LED s'allume est rouge, recommencez le processus.
	- Choisissez la solution souhaitée pour votre appareil.
	- Donnez un nom à l'appareil dans l'application et attribuez-le à une pièce.

Si vous utilisez déjà des appareils Homematic IP dans le système  $\left\lfloor i\right\rfloor$ Smart Home ou souhaitez combiner vos appareils câblés avec des éléments radio de Homematic IP, vous pouvez aussi enregistrer tout simplement vos appareils câblés Homematic IP Wired à un point d'accès Homematic IP Access point existant. Enregistrez à cet effet le point d'accès câblé Homematic IP Wired Access Point conformément à la notice d'emploi correspondant au point d'accès Homematic IP Access Point (existant). Procédez ensuite conformément à la description ci-dessus pour enregistrer l'écran en verre.

### <span id="page-27-0"></span>5.4 Installation de mises à jour

L'application Homematic IP ou la CCU3 vous informe lorsqu'une i mise à jour du micrologiciel est disponible pour l'écran en verre. La mise à jour se compose de deux unités. La mise à jour du micrologiciel dans l'application Homematic IP ou l'interface utilisateur WebUI de la CCU3 et la mise à jour du micrologiciel par carte mémoire via la fente pour carte microSDHC (E).

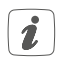

 $\mathbf{i}$ 

Utilisez uniquement les fichiers indiqués pour l'appareil et vérifiez les numéros de version dans l'application Homematic IP ou la CCU3.

La carte microSDHC peut être retirée après la mise à jour.

### Déroulement de la mise à jour :

- Une mise à jour est affichée dans l'application Homematic IP ou la CCU3 pour l'écran en verre.
- Utilisez une carte microSDHC standard (non comprise dans le volume de livraison) et formatez-la au format de fichier FAT32. La taille maximale de la mémoire de la carte microSDHC ne devrait pas dépasser 32 Go.
- Après avoir téléchargé le fichier (dans la zone de téléchargement de Homematic IP, dans la catégorie « Micrologiciels, logiciels et scripts »), copiez les deux fichiers (assets.enc et app.enc) directement sur la carte microSDHC (le déplacement des fichiers dans un sous-répertoire n'est pas autorisé).
- Insérez la carte mémoire dans la fente pour carte microSDHC (E) et insérez l'écran dans la plaque de montage (A).
- La mise à jour s'effectue automatiquement.

# 6 Utilisation

Après la mise en service réussie de l'écran en verre, il peut être configuré confortablemetn via l'interface utilisateur WebUI ou l'application Homematic IP. Grâce au détecteur de proximité fiable, l'écran est éclairé automatiquement dès qu'une personne s'en approche. L'écran peut être commandé intuitivement par des effleurements. Six langues sont disponibles au choix pour l'utilisation du module : l'allemand, l'anglais, le français, l'espagnol, l'italien et le néerlandais. L'écran en verre possède trois masques commutables au moyen des touches de direction droite et gauche situées sur le bord de l'écran. Chaque masque peut être divisé individuellement en un, deux ou quatre sections pour la commande des fonctions souhaitées. Vous pouvez obtenir ainsi de multiples fonctions pour l'éclairage ou l'ombrage.

# 7 Codes d'erreur et séquences de clignotement

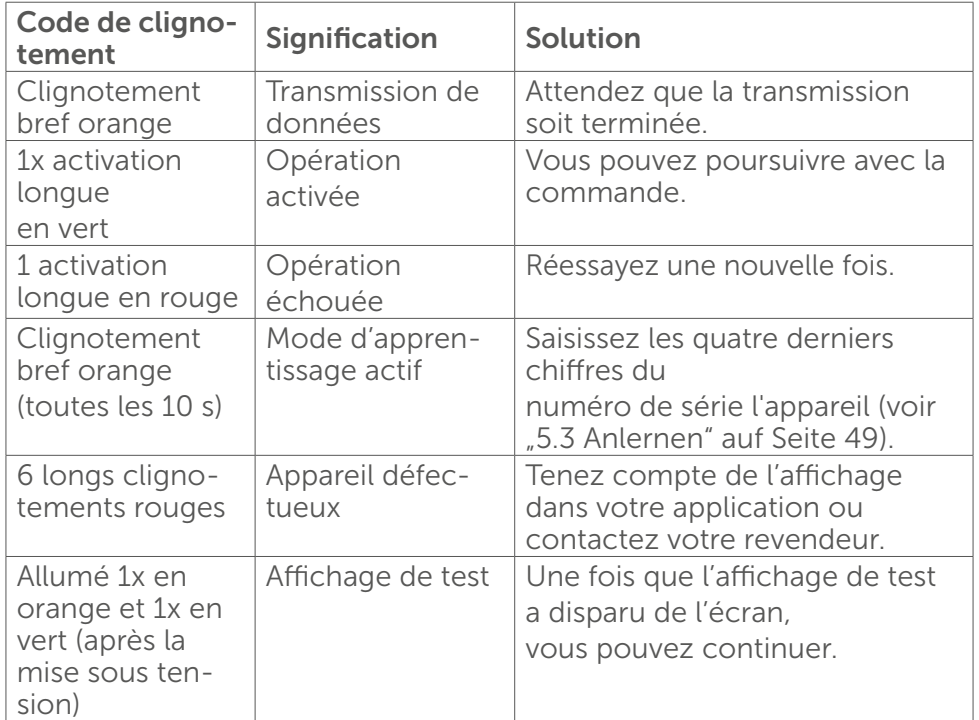

## <span id="page-28-0"></span>8 Rétablissement des réglages d'usine

Les réglages d'usine de l'appareil peuvent être rétablis. Dans ce  $\boxed{i}$ cadre, tous les réglages antérieurs sont perdus.

Afin de rétablir les réglages d'usine de l'appareil, procédez comme suit :

- Appuyez pendant 4 s sur la touche système (D) avec un objet pointu (par ex. avec un stylo) jusqu'à ce que la LED (D) commence à clignoter rapidement en orange *(voir la Figure 10*).
- Relâchez la touche système.
- Appuyez de nouveau sur la touche système pendant 4 secondes, jusqu'à ce que la LED s'allume en vert *(voir la Figure 11)*.
- Relâchez la touche système pour terminer le rétablissement des réglages d'usine.

L'appareil effectue un redémarrage. Après le redémarrage, vous pouvez intégrer à nouveau l'appareil dans votre système Homematic IP.

# 9 Entretien et nettoyage

L'appareil ne requiert aucun entretien. Confiez les réparations à un i spécialiste.

Nettoyez l'appareil avec un chiffon doux, propre, sec et non pelucheux. N'utilisez pas de nettoyant contenant un solvant, le boîtier en plastique et les écritures peuvent être attaqués.

# 10 Caractéristiques techniques

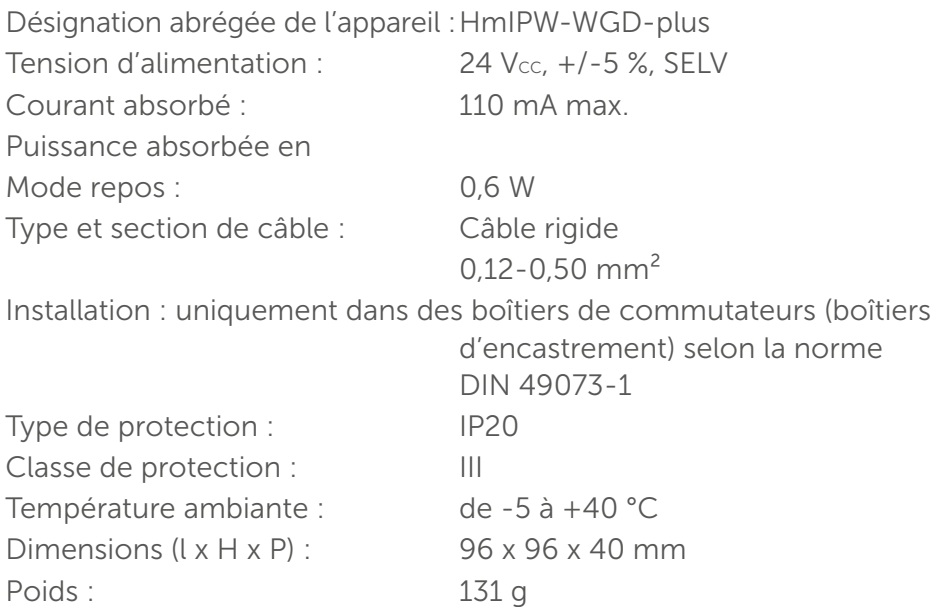

Sous réserve de modifications techniques.

### Consignes pour l'élimination

EX Ce symbole signifie que l'appareil ne doit pas être éliminé avec les  $\sqrt{\frac{1}{2}}$  ordures ménagères, les déchets résiduels ou les déchets recyclables. Afin de protéger la santé et l'environnement, vous êtes tenu(e) de remettre le produit et toutes les pièces électroniques jointes à la livraison auprès d'un point de collecte communal des déchets d'appareils électriques et électroniques usagés pour une élimination dans les règles de l'art. Les distributeurs d'appareils électriques et électroniques sont également dans l'obligation de reprendre gratuitement les appareils usagés. Grâce à cette collecte sélective, vous contribuez pleinement à la réutilisation, au recyclage et à d'autres formes de valorisation des appareils usagés. Nous attirons expressément votre attention sur le fait, qu'en tant qu'utilisateur final, vous êtes seul responsable de la suppression des données à caractère personnel contenues dans les appareils électriques et électroniques à éliminer.

### Informations de conformité

Le sigle CE est un sigle de libre circulation destiné uniquement aux administrations ; il ne constitue pas une garantie de caractéristiques.

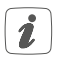

Pour toute question technique concernant les appareils, veuillez vous adresser à votre revendeur.

# Volumen de suministro

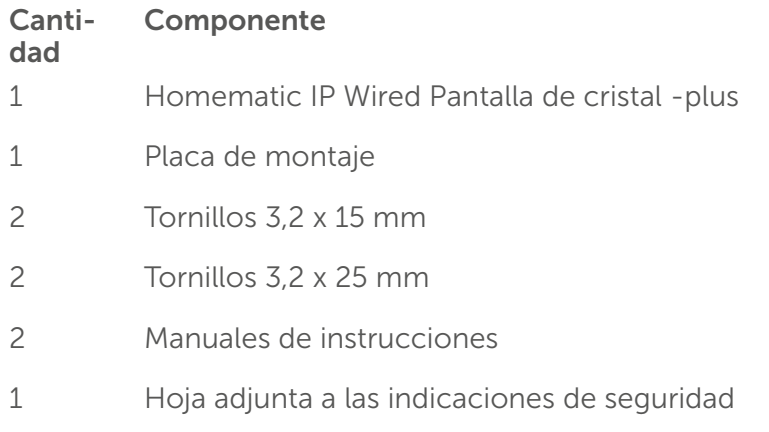

Documentación © 2022 eQ-3 AG, Alemania

Todos los derechos reservados. Queda prohibida la reproducción total o parcial de estas instrucciones en todas las formas posibles o utilizando procedimientos electrónicos, mecánicos o químicos, así como su divulgación, sin el consentimiento por escrito del editor.

Es posible que las presentes instrucciones contengan aún erratas o errores de impresión. Los datos de este manual se revisan regularmente y se incorporan las correcciones en la siguiente edición. No se asume ninguna responsabilidad por los errores de tipo técnico o tipográfico y sus consecuencias.

Se reconocen todas las marcas registradas y derechos protegidos.

Pueden efectuarse modificaciones debidas al progreso tecnológico sin previo aviso.

158454 (web) Versión 1.2 (04/2024)

# Índice

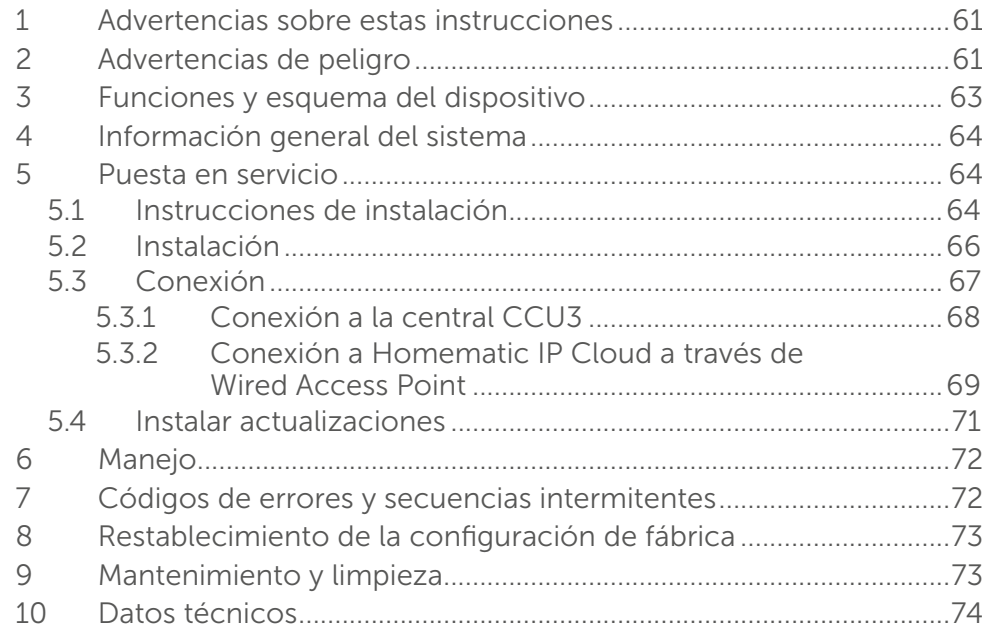

# 1 Advertencias sobre estas instrucciones

Lea atentamente estas instrucciones antes de poner en servicio sus dispositivos Homematic IP. ¡Conserve estas instrucciones para consultas posteriores!

Si cede este dispositivo para que lo utilicen otras personas, entregue también estas instrucciones junto con el dispositivo.

### Símbolos empleados

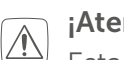

¡Atención!

Esta palabra señala un peligro.

Aviso.  $\boxed{i}$ 

<span id="page-30-0"></span>¡Este apartado contiene información complementaria importante!

# 2 Advertencias de peligro

No abra el dispositivo. No contiene ninguna pieza que requiera mantenimiento por parte del usuario. En caso de fallo, solicite la revisión por parte de un técnico.

- Por razones de seguridad y de homologación (CE) no está permitido realizar ninguna transformación o cambio en el dispositivo por cuenta propia.
- 

No utilice el dispositivo cuando presente daños visibles desde el exterior (p. ej. en la caja, los elementos de mando o la toma de red). En caso de duda, solicite la revisión por parte de un técnico.

Utilice este dispositivo únicamente en interiores y no lo exponga a los efectos de humedad, vibraciones, radiación solar o de otras fuentes de calor continuada, frío excesivo o cargas mecánicas.

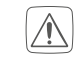

¡Este dispositivo no es un juguete! No permita que los niños jueguen con él. No deje tirado el material de embalaje de forma descuidada. Las láminas o bolsas de plástico, las piezas de corcho blanco, etc. pueden convertirse en un juguete peligroso para los niños.

<span id="page-31-0"></span>Se declina toda responsabilidad por las lesiones o los daños mate- $\Delta$ riales causados por un uso indebido o incumplimiento de las advertencias de peligro. ¡En esos casos se anula el derecho a garantía! ¡No se asume ninguna responsabilidad por daños indirectos!

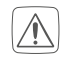

Para conectar los bornes del dispositivo utilice los cables y secciones de cable permitidos.

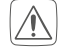

Antes montar y conectar el dispositivo, corte la tensión y cubra las piezas conductoras de tensión circundantes.

El equipo forma parte de la instalación del edificio. La planificación  $\sqrt{2}$ e instalación debe cumplir la normativa y las directivas pertinentes del país. Este dispositivo está diseñado para el uso exclusivamente en el Homematic IP Wired Bus. El Homematic IP Wired Bus es un circuito SELV. No se permite la conducción conjunta de la tensión de red y del Homematic IP Wired Bus en las cajas de instalación o de distribución. Es indispensable disponer siempre del aislamiento requerido entre una tensión de red de la instalación doméstica y Homematic IP Wired Bus. El incumplimiento de las instrucciones de instalación conlleva riesgo de incendio y otros peligros.

El dispositivo solo puede ser utilizado en instalaciones fijas. El dispositivo tiene que estar montado de forma segura dentro de una instalación fija.

Observe las normas de instalación para sistemas de distribución (DIN VDE 0100-410).

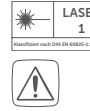

 $\frac{LASER}{1}$  No apunte con el rayo láser a personas. No mire directamente al rayo ni a su reflejo. No se permite manipular (alterar) el equipo láser. Este manual de instrucciones se debe guardar y entregar con el equipo láser si se cede a otro usuario.

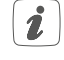

Cuando se utilice este dispositivo o sistema en una instalación de seguridad deberá contar con un SAI (sistema de alimentación ininterrumpida) para puentear un posible fallo de la red.

Todo uso distinto del indicado en estas instrucciones se considera  $\boxed{i}$ incorrecto y conlleva la anulación de la garantía y la responsabilidad.

El dispositivo está diseñado para el uso exclusivamente en viviendas,  $(i)$ entornos comerciales e industriales o en pequeñas empresas.

# 3 Funciones y esquema del dispositivo

Este dispositivo forma parte de Homematic IP Smart-Home-Systems y comunica con el protocolo de radio de Homematic IP. Todos los dispositivos del sistema se pueden configurar de manera cómoda e individual a través del CCU3 central o el smartphone a través de smartphone con la App Homematic IP en conexión con la nube Homematic IP Cloud.

Homematic IP Wired Pantalla de cristal permite un manejo intuitivo y un control en todo momento de las diferentes funciones del sistema de hogar inteligente de Homematic IP. Con gestos táctiles se pueden encender o apagar luces, o subir o bajar su intensidad. Las persianas y venecianas se pueden subir o bajar cómodamente o colocar en una posición concreta. A través de los termostatos de pared conectados se pueden ver la temperatura real y la nominal, la humedad del aire y el estado de las ventanas. Además, se puede ajustar cómodamente a través de la pantalla la temperatura deseada.

Gracias a los sensores de proximidad, la pantalla se retroilumina en cuanto se acerca alguien. De este modo, las funciones son legibles en todo momento. La pantalla de cristal se puede montar fácilmente, con la placa de montaje y el material suministrado, en un cajetín empotrado y conectar con el sistema Wired.

### Esquema del dispositivo *(v. figura 1)*:

- (A) Placa de montaje
- (B) Pantalla táctil
- (C) Sensor de proximidad y sensor de alta resolución
- (D) Botón del sistema (botón de conexión y LED)
- (E) Ranura para tarjetas SD

# <span id="page-32-0"></span>4 Información general del sistema

Este dispositivo forma parte del sistema de hogar inteligente de Homematic IP y comunica con el protocolo Homematic IP. Tiene la opción de configurar todos los dispositivos del sistema de manera cómoda e individual a través de la interfaz de mando de CCU3 central o de manera flexible con el móvil mediante la app Homematic IP combinada con Homematic IP Cloud. En el manual del sistema de Homematic IP Wired encontrará las funciones compatibles con otros componentes del sistema. Todos los documentos técnicos y actualizaciones están a su disposición en www. homematic-ip.com.

# 5 Puesta en servicio

### 5.1 Instrucciones de instalación

Como el bus de Homematic IP Wired Access Point (HmIPW-DRAP)  $\mathbf{z}$ requiere alimentación, para ello se debe poner en marcha primero el Homematic IP Wired Access Point (HmIPW-DRAP).

Antes de realizar la instalación, por favor, anote el número de apara- $\mathbf{Z}$ to aplicado sobre el mismo (SGTIN) y la finalidad asignada para facilitar su identificación más tarde. El número de aparato también figura en el adhesivo del código QR adjunto.

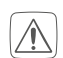

La instalación solo se puede realizar en cajas de conmutación (cajas de dispositivo) que cumplan con la norma DIN 49073-1.

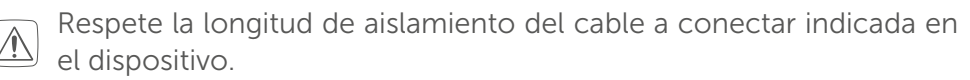

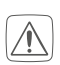

Al realizar la instalación observe las advertencias de peligro señaladas en el capítulo ["2 Gefahrenhinweise" auf Seite 61](#page-30-0).

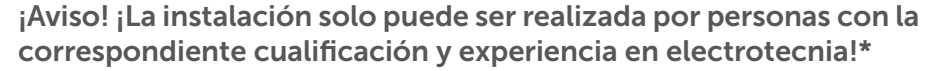

Una instalación incorrecta pone en peligro

- su propia vida
- la vida de los usuarios de la instalación eléctrica

Una instalación incorrecta puede ocasionar costosos daños materiales, por ejemplo, por un incendio. En Usted recae la responsabilidad personal en caso de lesiones físicas y daños materiales. ¡Solicite los servicios de un electricista!

### \*Conocimientos técnicos necesarios para la instalación:

para realizar la instalación se requieren los siguientes conocimientos técnicos:

- Las «5 reglas de seguridad» aplicables: Desconectar, proteger contra la conexión de nuevo, comprobar la ausencia de tensión, conectar a tierra y cortocircuitar, cubrir o separar piezas contiguas que estén bajo tensión
- Elección de las herramientas, los dispositivos de medición y, dado el caso, el equipo de protección individual adecuados
- Evaluación los resultados de la medición
- Elección del material de instalación eléctrica para garantizar las condiciones de desconexión
- Tipos de protección IP
- Montaje del material de instalación electrónica
- Tipo de red de suministro (sistema TN, sistema IT, sistema TT) y las condiciones de conexión correspondientes (ajuste a cero clásico, toma a tierra, medidas adicionales necesarias, etc.).

Las secciones de cable permitidas para conectar al dispositivo son:

### Conducto rígido: 0,12-0,50 mm<sup>2</sup>

<span id="page-33-0"></span>Por motivos de seguridad eléctrica, para conectar el Homematic IP  $\left(\bigwedge\limits_{i=1}^n x_i\right)$ Wired Bus solo se pueden utilizar los siguientes cables:

- Cable de comunicación J-Y(ST)Y con  $2 \times 2 \times 0.8$  (= 0.5 mm<sup>2</sup>) o 4  $x$  2 x 0,8 (= 0,5 mm<sup>2</sup>), apantallado, TP
- Cable Ethernet S/FUTP, tipo Cat5e o superior con 2 x 2 x AWG22  $(= 0.34 \text{ mm}^2)$  o 4 x 2 x AWG22 (= 0.34 mm<sup>2</sup>), apantallado, TP

La pantalla (cable blindado) se debe colocar a "–" (= masa) en la co- $\sqrt{N}$ nexión de bus de los Wired Access Points (HmIPW-DRAP). La pantalla del cable no se debe colocar en la pantalla de cristal.

### 5.2 Instalación

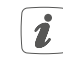

El Bus se alimenta a través del Homematic IP Wired Access Point (HmIPW-DRAP). En el manual de instrucciones del Wired Access Point encontrará más información al respecto.

Para facilitar la conexión a los bornes, extraiga el borne push-in ver- $\mathbf{z}$ de del dispositivo. Para ello, afloje la placa de montaje, presione el cierre de la parte trasera de la placa de montaje situado junto al símbolo del candado y desplace el borne hacia un lado, retirándolo de la placa de montaje (v. *figura 2*).

Para la instalación proceda del siguiente modo:

- Desconecte el cable correspondiente del Homematic IP Wired Bus entrante (v. *figura 3*).
- Conecte el Homematic IP Wired Bus a los bornes de conexión del bus (v. figura 4). Para conectar y desconectar los cables individuales, accione el pulsador naranja con ayuda de un pequeño destornillador.
- Coloque la placa de montaje (A) en el cajetín empotrado y fíjela a continuación con los tornillos facilitados (*figura nº 5*).
- Coloque la pantalla (B) en la placa de montaje. Para ello, las patillas deben encajar perfectamente en la sujeción de la placa de montaje (v. *figura 6*).

• Conecte de nuevo el Homematic IP Wired Bus (*v. figura 7*), para activar el modo de conexión del dispositivo (v. "5.3 Anlernen" auf [Seite 67](#page-33-1)).

# 5.3 Conexión

Por favor, lea íntegramente este capítulo antes de realizar la cone- $\boxed{i}$ xión.

 $\boxed{i}$ 

<span id="page-33-1"></span>En el manual del sistema de Homematic IP Wired encontrará información detallada sobre las opciones de configuración y control.

Para integrar el dispositivo en su sistema y que pueda comunicarse con otros dispositivos, es necesario conectarlo primero. Tiene las siguientes opciones de configuración y control:

### Conexión a la central CCU3

Para una configuración local basada en el software y el control por PC, puede conectar el dispositivo a la central CCU3 y utilizarlo en gran variedad de programas (v. ["5.3.1 Anlernen an die Zentrale CCU3" auf Seite 68\)](#page-34-1).

### Conexión a Homematic IP Cloud

Para un control flexible mediante la app para smartphone, conecte el dispositivo a Homematic IP Cloud (v. ["5.3.2 Anlernen an die Homematic](#page-34-2)  [IP Cloud per Wired Access Point" auf Seite 69](#page-34-2)). Así podrá controlar los dispositivos Wired

- a través de la app para móvil mediante el Homematic IP Wired Access Point (HmIPW-DRAP) o
- combinarlos con los componentes de radio de Homematic IP a través de Homematic IP Homematic IP Access Point (HmIP-HAP).

### <span id="page-34-1"></span><span id="page-34-0"></span>5.3.1 Conexión a la central CCU3

Para controlar y configurar el dispositivo Homematic IP Wired cómodamente con software y utilizarlo en programas centrales, debe conectarlo a la WebUI. Para conectar la central CCU3 proceda del siguiente modo:

- Configure primero su central CCU3 según el manual de instrucciones correspondiente y conecte el Homematic IP Wired Access Point.
- $\bullet$  Abra la interfaz de usuario WebUI" en su PC.
- Pulse el botón "Conexión de dispositivos" en la parte superior derecha de la ventana del navegador.

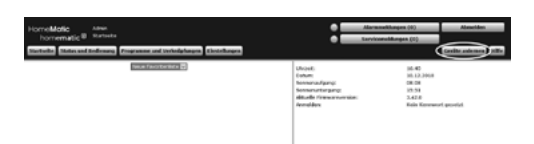

• Para activar el modo de conexión haga clic en la siguiente ventana en "Conectar dispositivo HmIP". La central pasará al modo de conexión durante 60 segundos. El campo de información irá indicando el tiempo restante.

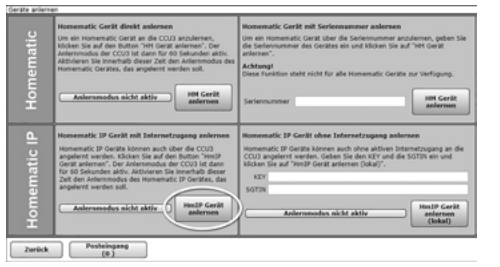

- Después de restablecerse la alimentación, el dispositivo estará activo durante 3 minutos.
- Puede activar manualmente el modo de conexión para 3 minutos  $\boldsymbol{i}$ más pulsado brevemente el botón de sistema (D) con un objeto puntiagudo (p. ej. un lápiz) (*v. figura 8).*
	- Espere hasta que haya finalizado el proceso de conexión.
- Como confirmación de que el proceso de conexión se ha ejecutado correctamente se enciende el LED (D) verde. Ahora el dispositivo ya está preparado para funcionar.
- Si se enciende el LED rojo, inténtelo de nuevo.
- Transcurridos unos instantes, aparecerá el dispositivo acabado de conectar en la bandeja de entrada de la superficie del software.

Los nuevos dispositivos y los canales correspondientes estarán disponibles para su manejo y configuración, después de configurar la bandeja de entrada. Encontrará más información en el manual del sistema de Homematic IP Wired en www.homematic-ip.com.

Si está en servicio sin acceso activo a internet, seleccione la opción  $(i)$ "Conectar dispositivo Homematic IP sin acceso a internet". Para la conexión, introduzca en los campos correspondientes el SGTIN y la clave del dispositivo. Encontrará el SGTIN y la clave en la pegatina adjunta. Guarde la pegatina para tenerla a mano.

### <span id="page-34-2"></span>5.3.2 Conexión a Homematic IP Cloud a través de Wired Access Point

Si desea controlar sus dispositivos Homematic IP Wired cómodamente a través de la app de su móvil, puede conectar sus dispositivos Homematic IP Wired a Homematic IP Cloud. Modo de proceder:

- Abra la app Homematic IP en su móvil.
- Conecte Homematic IP Wired Access Point a Homematic IP Cloud a través de la app del móvil siguiendo las instrucciones de manual correspondiente.
- Seleccione el punto del menú »Conectar dispositivo«.
- Al restablecerse la alimentación, el modo de conexión del dispositivo estará activo durante 3 minutos.

Puede activar manualmente el modo de conexión para 3 minutos  $\mathbf{Z}$ más pulsado brevemente el botón de sistema (D) con un objeto puntiagudo (p. ej. un lápiz) (*v. figura 9).*

- <span id="page-35-0"></span>• El dispositivo se muestra automáticamente en la app Homematic IP.
- Para confirmarlo tiene que introducir en la aplicación las cuatro últimas cifras del número de aparato (SGTIN) o escanear el código QR. El número de dispositivo se encuentra en el adhesivo incluido en el volumen de suministro o bien directamente sobre el aparato.
- Espere hasta que haya finalizado el proceso de conexión.
- Como confirmación de que el proceso de conexión se ha ejecutado correctamente se enciende el LED (D) verde. Ahora el dispositivo ya está preparado para funcionar.
- Si se enciende el LED rojo, inténtelo de nuevo.
- Seleccione la solución deseada para su dispositivo.
- Introduzca un nombre para el dispositivo en la app y asígnele una sala.

Si ya utiliza dispositivos Homematic IP en su sistema de hogar inteli- $\bm{i}$ gente, o desea combinar sus dispositivos Wired con los componentes de radio de Homematic IP, puede conectar también fácilmente los dispositivos Homematic IP Wired a un Homematic IP Access Point (disponible). Conecte Homematic IP Wired Access Point siguiendo las instrucciones del manual correspondiente al Homematic IP Access Point (disponible). A continuación, proceda del modo descrito anteriormente para conectar la pantalla de cristal.

## 5.4 Instalar actualizaciones

- La app Homematic IP o la CCU3 le informarán cuando haya dispo- $\boxed{i}$ nible una actualización de firmware para la pantalla de cristal. La actualización se compone de dos partes. La actualización de firmware en la app Homematic IP o en la WebUI de la CCU3, y la actualización de firmware a través de la tarjeta de memoria desde la ranura para tarjetas microSDHC (E).
- Utilice solo los archivos especificados para el dispositivo y com- $\boldsymbol{i}$ pruebe los números de versión en la app Homematic IP o en la CCU<sub>3</sub>
- La tarjeta microSDHC se puede retirar una vez finalizada la actuali- $\mathbf{z}$ zación.

### Desarrollo de la actualización:

- Se mostrará una actualización en la app Homematic IP o en la CCU3 para la pantalla de cristal.
- Utilice una tarjeta microSDHC estándar (no incluida en el volumen de suministro) y formatéela con el formato de archivo FAT32. La capacidad de almacenamiento de la tarjeta microSDHC no debe superar los 32 GB.
- Una vez finalizada la descarga del archivo (en el área de descarga de Homematic IP vaya a la categoría «Firmware, software y scripts»), copie ambos archivos (assets.enc y app.enc) directamente en la tarjeta microSDHC (los archivos no pueden guardarse en un subdirectorio).
- Introduzca la tarjeta de memoria en la ranura para tarjetas microSDHC (E) e inserte la pantalla en la placa de montaje (A).
- La actualización se ejecutará automáticamente.

# <span id="page-36-0"></span>6 Manejo

Una vez encendida la pantalla de cristal, se puede configurar cómodamente a través de la interfaz de usuario WebUI o con la app Homematic IP. Gracias a la sensibilidad del sensor de proximidad, la pantalla se enciende automáticamente en cuanto se acerca alguien. La pantalla se puede manejar intuitivamente con gestos táctiles. La interfaz está disponible en seis idiomas (alemán, inglés, francés, español, italiano o neerlandés). La pantalla de cristal dispone de tres páginas navegables a través de las flechas derecha e izquierda situadas en el borde de la pantalla. Cada página se puede dividir en uno, dos o cuatro mosaicos para manejar las funciones deseadas. Las funciones disponibles en las áreas de Iluminación y Sombreado son variadas.

# Códigos de errores y secuencias intermitentes

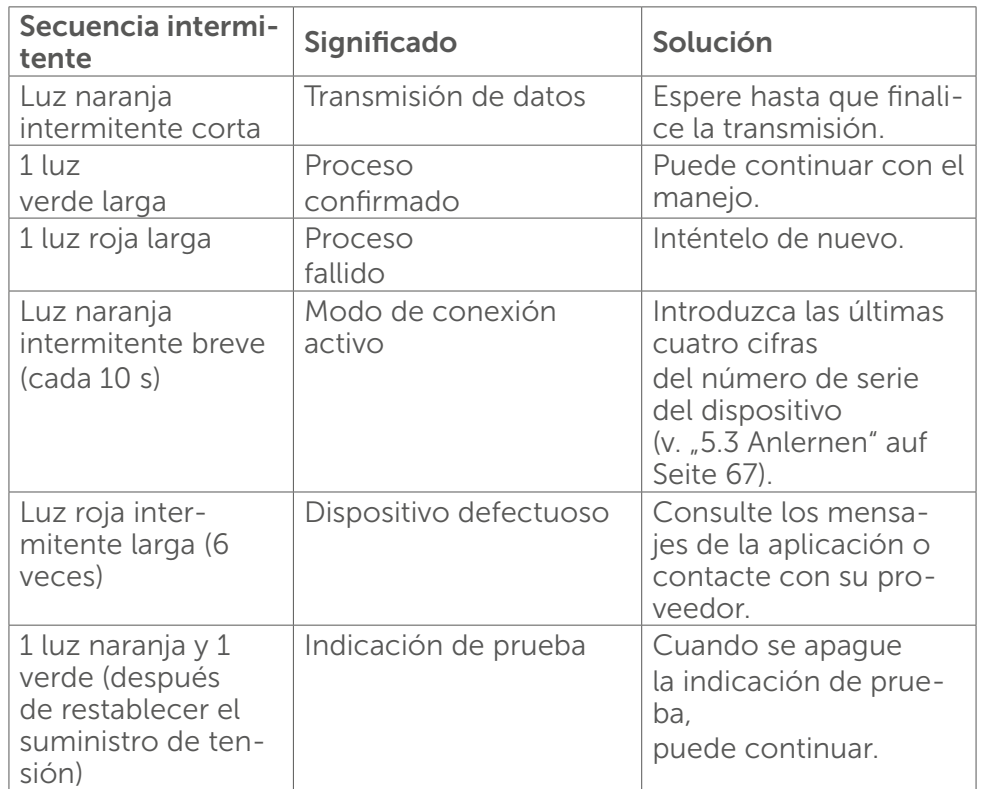

# 8 Restablecimiento de la configuración de fábrica

Se puede restablecer la configuración de fábrica del dispositivo. Al  $\boxed{i}$ hacerlo se pierden todos los ajustes.

Modo de proceder para restablecer la configuración de fábrica del dispositivo:

- Presione el botón del sistema (D) durante 4 s con un objeto puntiagudo (p. ej. un lápiz) hasta que el LED (D) empiece a parpadear rápidamente en naranja *(v. figura 10*).
- Suelte de nuevo el botón del sistema.
- Presione de nuevo el botón del sistema durante 4 s hasta que se encienda el LED verde *(v. figura 11)*.
- Suelte de nuevo el botón del sistema para finalizar el restablecimiento de la configuración de fábrica.

El dispositivo ejecuta un reinicio. Tras el reinicio ya puede integrar de nuevo el dispositivo en su sistema Homematic IP.

# 9 Mantenimiento y limpieza

El dispositivo no requiere mantenimiento. En caso de fallo, encar- $\boxed{\bm{i}}$ gue su reparación a un técnico.

Limpie el dispositivo con un paño suave, limpio, seco y que no deje pelusa. No utilice productos de limpieza que contengan disolventes. Estas sustancias pueden estropear la carcasa de plástico y la rotulación.

# <span id="page-37-0"></span>10 Datos técnicos

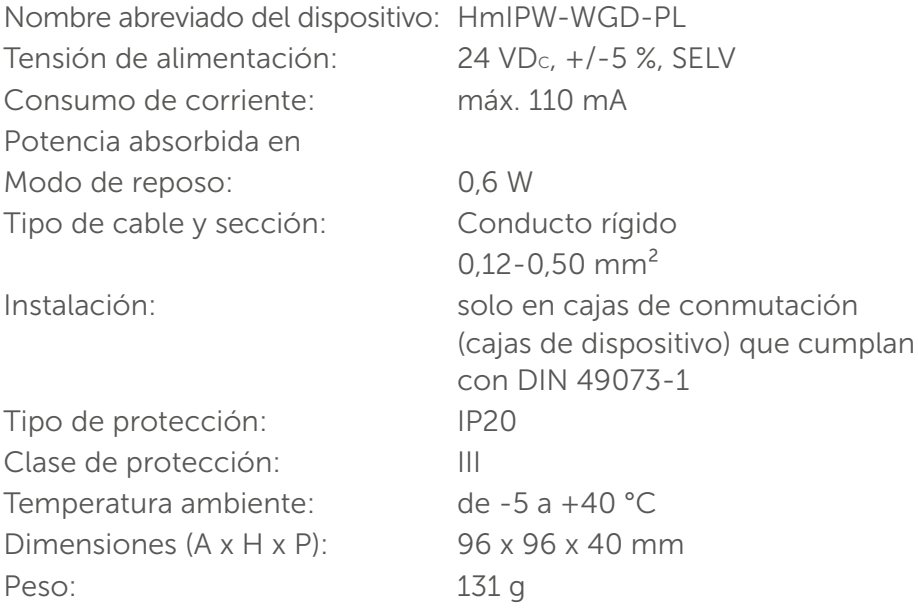

Salvo modificaciones técnicas.

### Indicaciones sobre la eliminación

Este símbolo significa que el dispositivo no debe desecharse con la basura doméstica, en el contenedor de residuos ni el contenedor amarillo o el saco amarillo. Con el fin de proteger la salud y el medio ambiente, está obligado a entregar el producto y todas las piezas electrónicas incluidas en el volumen de suministro para su correcta eliminación a un punto de recogida de residuos municipal para aparatos eléctricos y electrónicos. Los distribuidores de aparatos eléctricos y electrónicos también están obligados a la recogida gratuita de dispositivos usados. Mediante la recogida por separado, contribuye significativamente a la reutilización, el reciclado y otras formas de recuperación de dispositivos usados. Le advertimos expresamente sobre el hecho de que usted, como usuario final, es responsable de eliminar los datos personales de los aparatos eléctricos y electrónicos que se van a desechar.

### Información relativa a la conformidad

El distintivo CE es un símbolo de mercado libre dirigido exclusivamente a las autoridades y que no implica ninguna garantía de determinadas características.

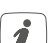

Para consultas técnicas sobre el dispositivo contacte con su proveedor.

# Fornitura

# Quantità Definizione 1 Homematic IP Wired Display in vetro -plus 1 Piastra di montaggio 2 Viti 3,2 x 15 mm 2 Viti 3,2 x 25 mm 2 Istruzioni per l'uso 1 Foglio allegato con le avvertenze di sicurezza

# Indice

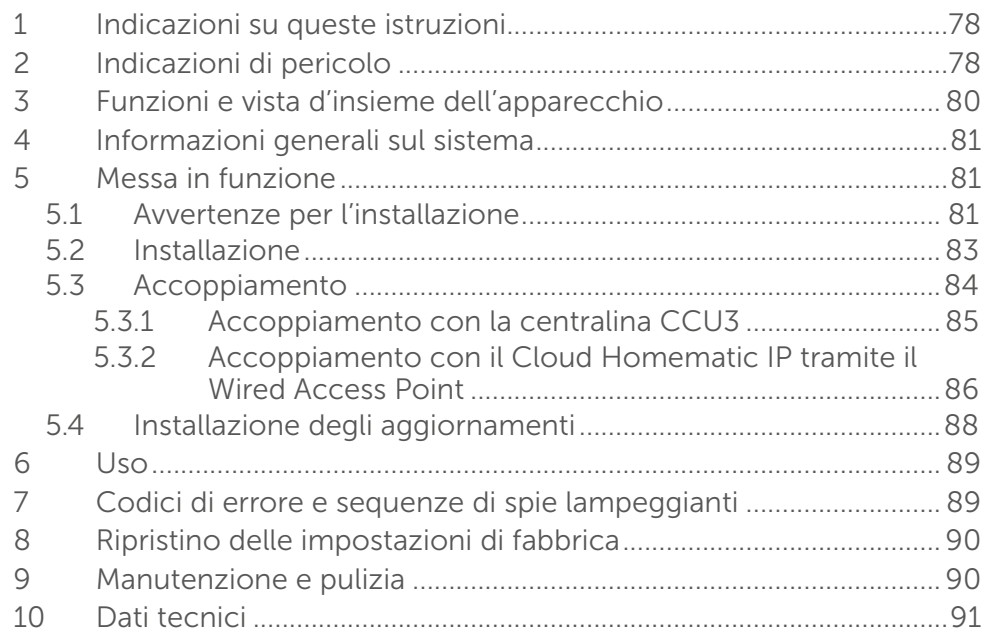

Documentazione © 2022 eQ-3 AG, Germania

Tutti i diritti riservati. Senza l'approvazione scritta del produttore è vietata la riproduzione di questo manuale o di sue parti in qualsiasi forma o la sua duplicazione o modifica con l'utilizzo di processi elettronici, meccanici o chimici.

Questo manuale potrebbe presentare difetti dovuti alla tecnica di stampa o errori di stampa. Tuttavia le informazioni qui contenute vengono costantemente verificate ed eventualmente corrette nell'edizione successiva. Si declina qualsiasi responsabilità per errori di tipo tecnico o di stampa e per le loro conseguenze.

Si riconoscono tutti i marchi depositati e i diritti di proprietà.

Non si escludono modifiche apportate senza preavviso conformemente agli sviluppi tecnici.

158454 (web) Versione 1.2 (04/2024)

# <span id="page-39-0"></span>1 Indicazioni su queste istruzioni

Leggere attentamente queste istruzioni prima di mettere in funzione i dispositivi Homematic IP. Conservare questo manuale per poterlo consultare anche in futuro!

Se si affida l'utilizzo dell'apparecchio ad altre persone consegnare anche queste istruzioni per l'uso.

### Simboli utilizzati:

#### Attenzione!  $\sqrt{N}$

Nei punti con questo simbolo viene segnalato un pericolo.

Nota.  $\boldsymbol{i}$ 

<span id="page-39-1"></span>Questa sezione contiene altre informazioni importanti!

# 2 Indicazioni di pericolo

Non aprire mai l'apparecchio. Questo apparecchio non contiene parti che possano essere riparate dall'utente. In caso di guasto far controllare l'apparecchio da un tecnico specializzato.

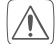

Per ragioni di sicurezza o di omologazione (CE) non sono ammesse modifiche costruttive o di altro genere del prodotto.

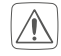

Non utilizzare l'apparecchio se presenta danni esteriori evidenti, ad es. sulla scatola esterna, sui comandi oppure sulle prese di collegamento. In caso di dubbi far controllare l'apparecchio da un tecnico specializzato.

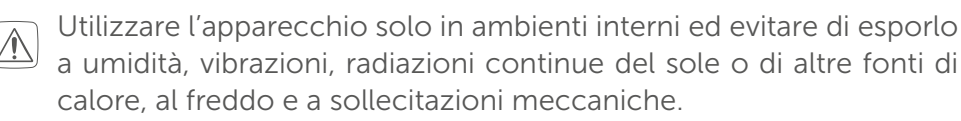

Questo apparecchio non è un giocattolo! Non consentire ai bambi- $|\triangle|$ ni di giocare con l'apparecchio. Non lasciare incustodito il materiale dell'imballaggio. Le pellicole o i sacchetti di plastica, le parti di polistirolo, ecc. possono diventare un giocattolo pericoloso.

L'azienda declina qualsiasi responsabilità per danni a cose o persone  $\sqrt{N}$ causati da un utilizzo improprio o dalla mancata osservanza delle indicazioni di pericolo. In casi simili decade il diritto alla garanzia! Si declina qualsiasi responsabilità per danni indiretti!

Quando si esegue l'allaccio ai morsetti dell'apparecchio tenere pre- $\mathcal{N}$ senti i cavi ammessi e la loro sezione.

- Prima di montare l'apparecchio e di collegarlo alla rete, disattivare la tensione e coprire le parti conduttrici sotto tensione che si trovano nell'ambiente.
- L'apparecchio si installa assieme all'impianto dell'edificio. In fase di progettazione e installazione rispettare le normative pertinenti e le direttive vigenti sul posto. Questo apparecchio è progettato per funzionare esclusivamente sul canale bus della serie Homematic IP Wired. Il sistema Homematic IP Wired Bus è un circuito elettrico SELV. I cavi della tensione di rete e del canale bus Homematic IP Wired non devono passare assieme all'interno di scatole di derivazione o di installazione. Mantenere sempre il dovuto isolamento tra tensione di rete dell'impianto di casa e Homematic IP Wired Bus. La mancata osservanza delle avvertenze per l'installazione può causare incendi o altri pericoli.
- $|\mathcal{A}\rangle$

Utilizzare questo apparecchio soltanto per installazioni in strutture fisse. Questo apparecchio deve essere fissato saldamente all'interno di un'installazione fissa.

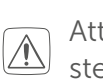

1

Attenersi sempre alle disposizioni in materia di installazione nei sistemi di distribuzione (DIN VDE 0100-410).

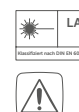

LASER Non rivolgere il raggio laser verso le persone. Evitare di guardare il raggio emesso o riflesso. Non sono ammesse manomissioni (modifiche) del dispositivo laser. Conservare queste istruzioni per l'uso e consegnarle assieme al dispositivo laser quando viene ceduto ad altre persone.

Per l'uso in un'applicazione di sicurezza l'apparecchio/il sistema deve  $\left| \boldsymbol{i} \right|$ essere utilizzato unitamente a un sistema USV (alimentazione di corrente senza interruzioni) al fine di bypassare un'eventuale interruzione dell'energia elettrica.

<span id="page-40-0"></span>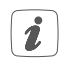

Qualsiasi impiego diverso da quello descritto nelle presenti istruzioni per l'uso non è conforme alle disposizioni e comporta l'esclusione di responsabilità e la perdita dei diritti di garanzia.

Questo dispositivo è destinato esclusivamente all'uso in ambienti  $\left| \boldsymbol{i} \right|$ residenziali, commerciali e dell'industria leggera.

# 3 Funzioni e vista d'insieme dell'apparecchio

Questo apparecchio fa parte del sistema Homematic IP Smart-Home e comunica tramite il protocollo radio Homematic IP. Tutti gli apparecchi del sistema possono essere configurati comodamente e singolarmente tramite la centralina CCU3 o tramite smartphone con l'applicazione Homematic IP App in connessione con l'Homematic IP Cloud.

Il dispositivo Homematic IP Wired Display in vetro consente di comandare in maniera intuitiva e di consultare in una panoramica aggiornata diverse funzioni all'interno del sistema Smart-Home di Homematic IP. Per esempio, tramite gesti tattili si possono accendere o spegnere le luci o si può aumentare o ridurre la luminosità. Le avvolgibili e le persiane possono essere alzate/abbassate o portate in una determinata posizione con estrema flessibilità. Mediante l'accoppiamento di termostati a parete si possono visualizzare la temperatura effettiva e quella da raggiungere, l'umidità dell'aria e lo stato delle finestre. Il display consente anche di regolare con estrema facilità la temperatura ambiente desiderata.

Inoltre, grazie al sensore di prossimità integrato il display attiva automaticamente la retroilluminazione se una persona si avvicina. In questo modo le funzioni sono sempre ben leggibili. Utilizzando la piastra di montaggio e il materiale incluso nella fornitura il display in vetro può essere installato facilmente su una presa sotto intonaco e collegato al sistema cablato della serie Wired.

Vista d'insieme dell'apparecchio *(v. figura 1)*:

- (A) Piastra di montaggio
- (B) Display touch
- (C) Sensore di prossimità e sensore di luminosità
- (D) Tasto di sistema (tasto di accoppiamento e LED)
- (E) Slot per scheda SD

# 4 Informazioni generali sul sistema

Questo apparecchio fa parte del sistema Homematic IP Smart-Home e comunica tramite il protocollo Homematic IP. Gli utenti possono configurare tutti gli apparecchi del sistema comodamente e singolarmente tramite l'interfaccia utente della centralina CCU3 oppure in modo flessibile tramite l'applicazione Homematic IP App collegata al sistema Homematic IP Cloud. Per conoscere la gamma di funzioni che si può utilizzare all'interno del sistema collegato ad altri componenti, consultare il Manuale del sistema Homematic IP Wired. Tutta la documentazione tecnica e gli aggiornamenti sono sempre disponibili su www.homematic-ip.com.

# 5 Messa in funzione

# 5.1 Avvertenze per l'installazione

- Poiché il sistema Bus viene alimentato dal dispositivo Homematic IP  $\boxed{i}$ Wired Access Point (HmIPW-DRAP), per fornire l'alimentazione a questo dispositivo per prima cosa è necessario mettere in funzione un punto di accesso Homematic IP Wired Access Point (HmI-PW-DRAP).
- Prima dell'installazione prendere nota del numero (SGTIN) riportato  $\mathbf{ii}$ sull'apparecchio e della funzione prevista, in modo da riuscire più facilmente ad assegnare l'apparecchio successivamente. Altrimenti il numero dell'apparecchio è indicato anche sull'adesivo con il codice QR fornito in dotazione.

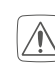

Eseguire l'installazione solo in scatole per interruttori comunemente in commercio (scatole di supporto apparecchio) secondo DIN 49073-1.

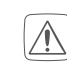

Tenere presente la lunghezza di spelatura indicata sul dispositivo per i conduttori da collegare.

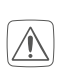

Durante l'installazione rispettare le indicazioni di pericolo come da sezione 2 Gefahrenhinweise" auf Seite 78.

#### <span id="page-41-0"></span>Avviso! L'installazione deve essere eseguita soltanto da persone in  $\sqrt{N}$ possesso di conoscenze ed esperienze elettrotecniche pertinenti!\*

Un'installazione eseguita in modo non appropriato mette a rischio

- la propria vita;
- la vita delle persone che utilizzano l'impianto elettrico.

Con un'installazione eseguita in modo non appropriato si rischiano gravi danni materiali, ad es. dovuti a un incendio. In caso di danni a persone o cose si rischia l'attribuzione di responsabilità personale.

### Rivolgersi a un elettrotecnico!

### \*Conoscenze tecniche necessarie per l'installazione:

Per l'installazione sono necessarie in particolare le conoscenze tecniche di seguito indicate:

- le "5 regole di sicurezza" da applicare: togliere la tensione; assicurarsi che non possa essere riattivata; accertare l'assenza di tensione; provvedere alla messa a terra e in cortocircuito; coprire o isolare le parti che si trovano sotto tensione;
- selezionare l'utensile adatto, gli apparecchi di misurazione ed eventuali dotazioni di protezione individuale;
- eseguire un'analisi dei risultati delle misurazioni;
- selezionare il materiale per l'installazione elettrica così da garantire le condizioni di disattivazione;
- gradi di protezione IP;
- montare il materiale per l'installazione elettrica;
- tipo di rete di alimentazione (sistema TN, sistema IT, sistema TT) e conseguenti condizioni di allaccio (classica messa a terra del neutro, messa a terra di protezione, misure supplementari necessarie etc.).

Misure ammesse per la sezione dei cavi di collegamento al dispositivo:

Cavo rigido: 0,12-0,50 mm2

- 
- Per motivi di sicurezza in ambito elettrico, per collegare il sistema Homematic IP Wired Bus utilizzare esclusivamente i cavi di seguito indicati:
- cavo per telefono J-Y(ST)Y da 2 x 2 x 0,8  $(= 0.5$  mm<sup>2</sup>) oppure 4 x 2 x 0,8 (= 0,5 mm<sup>2</sup>), schermato, TP
- cavo di posa Ethernet S/FUTP, tipo Cat5e o superiore da 2 x 2  $x$  AWG22 (= 0.34 mm<sup>2</sup>) oppure 4  $x$  2  $x$  AWG22 (= 0.34 mm<sup>2</sup>). schermato, TP
- Lo schermo (cavo associato) deve essere allacciato su "–" (= massa)  $\mathbb{A}$ sul collegamento Bus del dispositivo Wired Access Point (HmI-PW-DRAP). Non collegare lo schermo al display in vetro.

# 5.2 Installazione

- L'alimentazione per il canale bus viene fornita dal dispositivo Homematic IP Wired Access Point (HmIPW-DRAP). Ulteriori informazioni su questo sistema sono fornite nelle istruzioni per l'uso del dispositivo Wired Access Point.
- Per rendere più agevole il collegamento con i morsetti si può toglie- $\mathbf{z}$ re dal dispositivo il morsetto Push-in verde. Per quest'operazione allentare la piastra di montaggio, schiacciare il sistema di blocco sul retro accanto all'icona del lucchetto e spingere il morsetto di lato, all'esterno della piastra di montaggio (v. *figura 2*).

Per l'installazione procedere nel modo seguente:

- Disattivare la rispettiva linea del sistema Homematic IP Wired Bus in ingresso (v. *figura 3*).
- Collegare il sistema Homematic IP Wired Bus ai morsetti di collegamento Bus (v. *figura 4*). Per collegare e staccare i singoli fili azionare il pulsante di attivazione arancione utilizzando un piccolo giravite.
- Inserire la piastra di montaggio (A) nella presa sotto intonaco e infine bloccarla nella presa sotto intonaco utilizzando le viti fornite (v. *figura 5*).
- <span id="page-42-0"></span>• Inserire il display (B) nella piastra di montaggio spingendo le spine di collegamento fino in fondo nell'apposito supporto della piastra (v. *figura 6*).
- Riaccendere il sistema Homematic IP Wired Bus (v. *figura 7*) per attivare la modalità Inizializzazione dell'apparecchio (v. ["5.3 An](#page-42-1)[lernen" auf Seite 84\)](#page-42-1).

### 5.3 Accoppiamento

<span id="page-42-1"></span>Leggere interamente questo paragrafo prima di iniziare la proce- $\mathbf{Z}$ dura di accoppiamento.

Per informazioni dettagliate sulle opzioni di configurazione e di  $\vert i \vert$ comando consultare il Manuale del sistema Homematic IP Wired.

Per prima cosa eseguire l'inizializzazione del dispositivo, così potrà essere integrato nel sistema per comunicare con altri apparecchi. Per la configurazione e il comando sono disponibili le seguenti opzioni:

### Accoppiamento con la centralina CCU3

Per la configurazione e il comando a livello locale mediante software e tramite computer, il dispositivo può essere accoppiato alla centralina CCU3 e utilizzato in numerosi programmi (v. ["5.3.1 Anlernen an die Zen](#page-42-2)[trale CCU3" auf Seite 85\)](#page-42-2).

### Accoppiamento con il Cloud Homematic IP

Per un sistema di controllo versatile che utilizza l'app gratuita per smartphone, il dispositivo può essere accoppiato al Cloud di Homematic IP (v. ["5.3.2 Anlernen an die Homematic IP Cloud per Wired Access Point" auf](#page-43-1) [Seite 86\)](#page-43-1). In tal caso, gli apparecchi della serie Wired possono

- essere comandati dall'app per smartphone mediante il dispositivo Homematic IP Wired Access Point (HmIPPW-DRAP) oppure
- essere abbinati ai componenti a radiofrequenza di Homematic IP mediante il dispositivo Homematic IP Access Point (HmIP-HAP).

### <span id="page-42-2"></span>5.3.1 Accoppiamento con la centralina CCU3

Per comandare e configurare comodamente il dispositivo Homematic IP Wired mediante software e per utilizzarlo all'interno dei programmi della centralina è necessario eseguire l'accoppiamento con l'interfaccia WebUI. Per accoppiare il dispositivo alla centralina CCU3 procedere nel modo seguente:

- Per prima cosa configurare la centralina CCU3 secondo le relative istruzioni per l'uso e inizializzare il punto di accesso Homematic IP Wired Access Point.
- Avviare l'interfaccia utenti "WebUI" sul computer.
- Cliccare sul pulsante "Registra dispositivi" nella parte superiore a destra della finestra del browser.

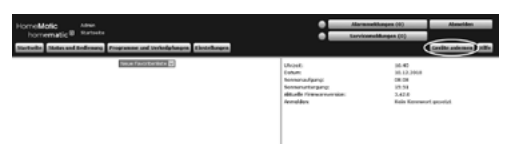

• Per attivare la modalità di accoppiamento, nella finestra successiva cliccare su "Registra dispositivo HmIP". La centralina viene portata in modalità di accoppiamento per 60 secondi. Un riquadro informativo mostra il tempo rimanente per la procedura di accoppiamento.

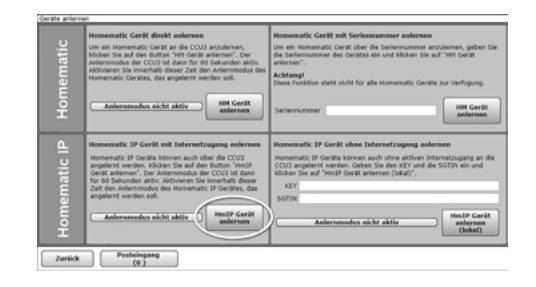

- Una volta stabilita l'alimentazione di tensione il dispositivo resta attivo per 3 minuti.
- La modalità di accoppiamento può essere avviata manualmente per  $\boxed{i}$ altri 3 minuti premendo brevemente il tasto di sistema (D) con un oggetto appuntito (ad es. con una penna) (*(v. figura 8)*.
- <span id="page-43-0"></span>• Attendere che la procedura di accoppiamento sia conclusa.
- Una procedura di accoppiamento andata a buon fine viene confermata dall'accensione del LED (D) verde. L'apparecchio è pronto per l'uso.
- Se si accende la luce del LED rossa, riprovare la procedura.
- Dopo breve tempo, nella posta in arrivo dell'interfaccia software compare il dispositivo appena inizializzato.

I dispositivi accoppiati di recente e i relativi canali sono disponibili per le operazioni di comando e configurazione solo dopo che sono stati configurati nella posta in arrivo. Per ulteriori informazioni consultare il Manuale del sistema Homematic IP Wired all'indirizzo www.homematic-ip.com.

Per il funzionamento senza accesso a internet attivo selezionare  $\mathbf{i}$ l'opzione "Accoppia dispositivo Homematic IP senza accesso a internet". Per l'accoppiamento, nel rispettivo campo digitare il numero SGTIN e il codice del dispositivo. Il numero SGTIN e il codice si trovano sull'adesivo fornito assieme al dispositivo. Conservare con cura l'adesivo.

### <span id="page-43-1"></span>5.3.2 Accoppiamento con il Cloud Homematic IP tramite il Wired Access Point

Volendo comandare i dispositivi Homematic IP Wired in modo flessibile tramite l'app per smartphone, è sufficiente accoppiare gli apparecchi della serie Wired al Cloud Homematic IP. In tal caso procedere come segue:

- Aprire l'app Homematic IP sullo smartphone.
- Tramite l'app per smartphone accoppiare il punto di accesso Homematic IP Wired Access Point al Cloud Homematic IP seguendo le relative istruzioni per l'uso.
- Selezionare la voce del menu "Accoppiamento dell'apparecchio".
- Una volta stabilita l'alimentazione di tensione, la modalità di accoppiamento del dispositivo resta attiva per 3 minuti.

La modalità di accoppiamento può essere avviata manualmente per  $\boxed{i}$ altri 3 minuti premendo brevemente il tasto di sistema (D) con un oggetto appuntito (ad es. con una penna) (*v. figura 9)*.

- L'apparecchio compare automaticamente nell'app Homematic IP.
- Per confermare, digitare nell'app le ultime quattro cifre del numero dell'apparecchio (SGTIN) oppure eseguire una scansione del codice QR. Il numero dell'apparecchio è riportato nell'etichetta adesiva inclusa nella fornitura o direttamente sull'apparecchio.
- Attendere che la procedura di accoppiamento sia conclusa.
- Una procedura di accoppiamento andata a buon fine viene confermata dall'accensione del LED (D) verde. L'apparecchio è pronto per l'uso.
- Se si accende la luce del LED rossa, riprovare la procedura.
- Selezionare la soluzione desiderata per il proprio dispositivo.
- Nell'app assegnare un nome all'apparecchio e associarlo a un ambiente.

Se nel sistema di domotica si utilizzano già dispositivi Homematic IP  $\mathbf{z}$ o se si desidera abbinare gli apparecchi della serie Wired con componenti a radiofrequenza di Homematic IP, è possibile anche accoppiare semplicemente i dispositivi Homematic IP Wired a un punto di accesso (già presente) Homematic IP Access Point. In tal caso accoppiare con il punto di accesso (già presente) l'Homematic IP Wired Access Point seguendo le relative istruzioni per l'uso. Subito dopo seguire la procedura sopra illustrata per accoppiare il display in vetro.

### <span id="page-44-0"></span>5.4 Installazione degli aggiornamenti

L'app Homematic IP o CCU3 segnala quando è disponibile un ag- $\boldsymbol{i}$ giornamento del firmware per il display di vetro. L'aggiornamento è formato da due unità. L'aggiornamento del firmware nell'app Homematic IP o nell'interfaccia WebUI di CCU3 e l'aggiornamento del firmware attraverso scheda di memoria tramite slot per microSDHC (E).

- Utilizzare esclusivamente i file indicati per l'apparecchio e controlla- $\boldsymbol{i}$ re i numeri di versione nell'app Homematic IP o CCU3.
- Dopo l'aggiornamento è possibile rimuovere nuovamente la scheda  $\boldsymbol{i}$ microSDHC.

### Ciclo di aggiornamento:

- Nell'app Homematic IP o CCU3, per il display di vetro viene visualizzato un aggiornamento.
- Utilizzare una scheda microSDHC standard (non inclusa nella fornitura) e formattarla con il formato di file FAT32. Le dimensioni massime della memoria della scheda microSDHC non devono superare 32 GB.
- Dopo il download del file (nella sezione Download di Homematic IP, nella categoria "Firmware, software e script"), copiare i due file (assets.enc e app.enc) direttamente sulla scheda microSDHC (i file non devono trovarsi in una sottodirectory).
- Introdurre la scheda di memoria nell'apposito slot per microSDHC (E) e inserire il display nella piastra di montaggio (A).
- L'aggiornamento viene eseguito automaticamente.

# $6$  Uso

Completata la messa in funzione del display in vetro, per configurarlo si può comodamente utilizzare l'interfaccia utente WebUI o l'app Homematic IP. Grazie al sensore di prossimità che funziona in maniera affidabile, il display si illumina automaticamente se una persona si avvicina. Il display può essere utilizzato in maniera intuitiva tramite gesti tattili. Per i comandi si può selezionare una delle sei lingue disponibili (tedesco, inglese, francese, spagnolo, italiano o olandese). Il display in vetro presenta tre schermate che possono essere visualizzate utilizzando i tasti freccia a destra e a sinistra sul bordo dello schermo. Ogni singola schermata può essere suddivisa in uno, due o quattro riquadri per l'uso delle funzioni desiderate. In questo modo l'utente può disporre di diverse funzioni per i settori Luci e Ombreggiamento.

# 7 Codici di errore e sequenze di spie lampeggianti

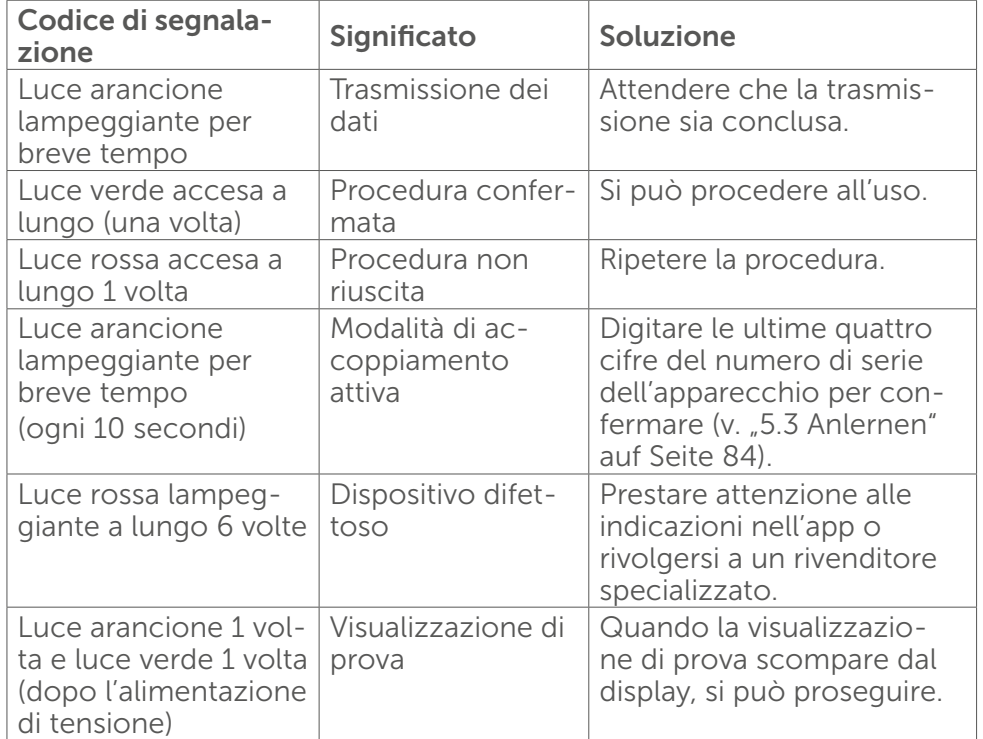

# <span id="page-45-0"></span>8 Ripristino delle impostazioni di fabbrica

L'utente può ripristinare le impostazioni di fabbrica dell'apparecchio.  $\left| \bm{i} \right|$ In questo caso tutte le impostazioni andranno perdute.

Per ripristinare le impostazioni di fabbrica dell'apparecchio procedere nel modo seguente:

- Con un oggetto appuntito (ad es. con una penna) premere per 4 s il tasto di sistema (D) finché la spia a LED (D) non inizia a lampeggiare velocemente con luce arancione *(v. figura 10)*.
- Rilasciare quindi il tasto.
- Premere di nuovo il tasto di sistema per 4 s finché il LED non si accende con luce verde *(v. figura 11).*
- Rilasciare di nuovo il tasto di sistema per concludere il ripristino delle impostazioni di fabbrica.

L'apparecchio esegue un riavvio. Dopo il riavvio l'apparecchio può essere di nuovo integrato nel sistema Homematic IP.

# 9 Manutenzione e pulizia

Questo apparecchio non richiede manutenzione. Per le riparazioni  $\boldsymbol{i}$ rivolgersi a un tecnico specializzato.

Pulire l'apparecchio con un panno morbido, pulito, asciutto e privo di pelucchi. Non utilizzare detergenti a base di solventi poiché potrebbero danneggiare la scatola esterna di plastica e le iscrizioni sull'apparecchio.

# 10 Dati tecnici

Sigla dell'apparecchio: HmIPW-WGD-PL Tensione di alimentazione:  $24 \text{ V}_{DC}$ ,  $+/-5 \text{ %}$ , SELV Corrente assorbita: 110 mA max. Potenza assorbita nel funzionamento a riposo: 0,6 W Tipo di cavo e sezione cavo: Cavo rigido

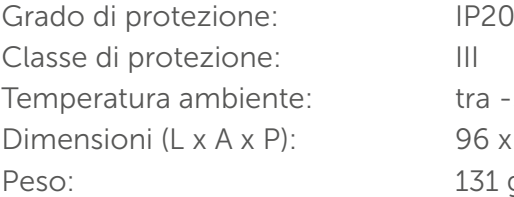

Con riserva di modifiche tecniche.

 $0.12 - 0.50$  mm<sup>2</sup> Installazione: solo in scatole per interruttori (scatole di supporto apparecchio) secondo DIN 49073-1 tra -5 e +40  $^{\circ}$ C 96 x 96 x 40 mm  $131<sub>q</sub>$ 

### Avvertenze per lo smaltimento

Questo simbolo significa che l'apparecchio non va smaltito con i  $\overline{\mathcal{A}}$  rifiuti domestici, nel bidone dei rifiuti o nel bidone o sacco giallo.

Ai fini della tutela della salute e dell'ambiente, per un corretto smaltimento siete tenuti a conferire il prodotto e tutte le parti elettroniche incluse in dotazione presso un centro di raccolta comunale per apparecchi elettrici ed elettronici usati. Anche i distributori di apparecchi elettrici ed elettronici sono tenuti a ritirare gli apparecchi usati gratuitamente. Con la raccolta differenziata date un prezioso contributo per il riutilizzo, il riciclo e altre forme di recupero di apparecchi usati. Ricordiamo espressamente che come utente finale siate responsabili personalmente della cancellazione dei dati personali sugli apparecchi elettrici ed elettronici da smaltire.

### Dichiarazione di conformità

Il marchio CE è un contrassegno del mercato libero che si rivolge esclusivamente agli enti ufficiali e che non rappresenta una garanzia delle caratteristiche del prodotto.

Per domande di tipo tecnico sull'apparecchio rivolgersi al proprio  $\mathbf{i}$ rivenditore specializzato.

# Leveringsomvang

### Aantal Naam

- 1 Homematic IP Wired glasdisplay -plus
- 1 Montageplaat
- 2 Schroeven 3,2 x 15 mm
- 2 Schroeven 3,2 x 25 mm
- 2 Handleidingen
- 1 Bijgesloten blad met veiligheidsinstructies

#### Documentatie © 2022 eQ-3 AG, Duitsland

Alle rechten voorbehouden. Zonder schriftelijke toestemming van de uitgever mogen deze handleiding of fragmenten ervan op geen enkele manier worden gereproduceerd of met behulp van elektronische, mechanische of chemische middelen worden verveelvoudigd of verwerkt.

Het is mogelijk dat deze handleiding nog druktechnische gebreken of drukfouten vertoont. De gegevens in deze handleiding worden echter regelmatig gecontroleerd en indien nodig in de volgende uitgave gecorrigeerd. Voor fouten van technische of druktechnische aard inclusief de gevolgen ervan stellen wij ons niet aansprakelijk.

Alle handelsmerken en octrooirechten worden erkend.

Wijzigingen die de technische vooruitgang dienen, zijn zonder voorafgaande aankondiging mogelijk.

158454 (web) Versie 1.2 (04/2024)

# Inhoudsopgave

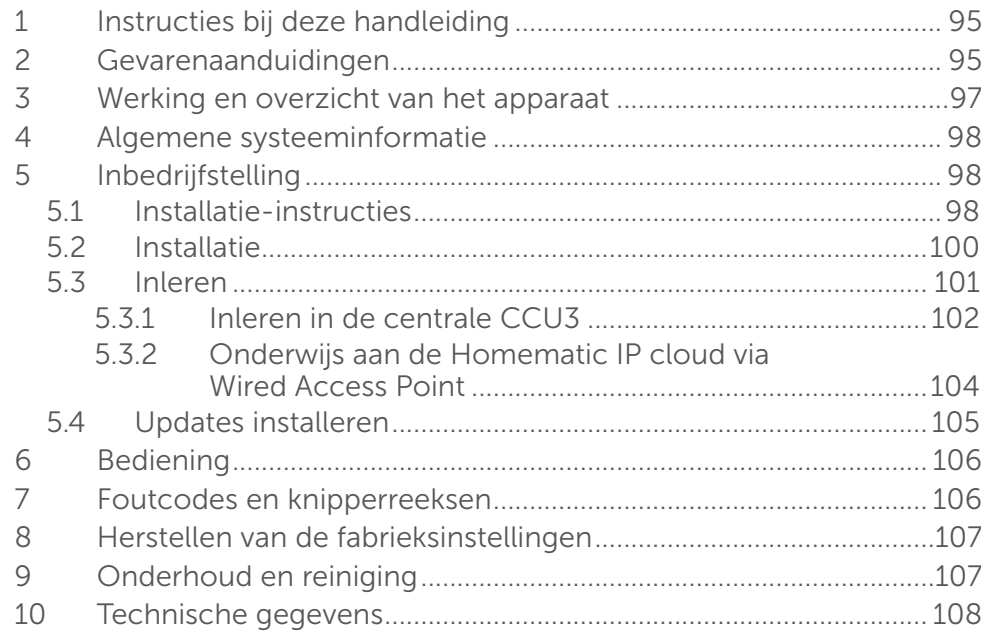

# 1 Instructies bij deze handleiding

Lees deze handleiding zorgvuldig door voordat u uw Homematic IP apparaten in gebruik neemt. Bewaar de handleiding, om ze ook later nog te kunnen raadplegen!

Als u het apparaat door andere personen laat gebruiken, geef dan ook deze handleiding mee.

### Gebruikte symbolen:

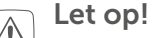

Hier wordt op een risico attent gemaakt.

#### Opmerking.  $\boxed{i}$

<span id="page-47-0"></span>Dit hoofdstuk bevat aanvullende belangrijke informatie!

# 2 Gevarenaanduidingen

Open het apparaat niet. Het bevat geen onderdelen die door de gebruiker moeten worden onderhouden. Laat het apparaat in geval van een storing door een specialist controleren.

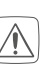

Om redenen van veiligheid en markering (CE) is het eigenmachtig verbouwen en/of veranderen van het apparaat niet toegestaan.

Gebruik het apparaat niet, indien het uiterlijk zichtbare schade, bijv. aan de kast, aan bedieningselementen of aan de aansluitbussen, vertoont. Laat het apparaat in geval van twijfel door een specialist controleren.

- Gebruik het apparaat uitsluitend binnen en stel het niet bloot aan vocht, trillingen, langdurig zonlicht of andere warmtebronnen, extreme kou en mechanische belastingen.
- Het apparaat is geen speelgoed! Laat kinderen er niet mee spelen. Laat verpakkingsmateriaal niet rondslingeren. Plastic folies en zakken, vormstukken van styropor enz. kunnen door kinderen als gevaarlijk speelgoed worden gebruikt.

<span id="page-48-0"></span>Voor zaak- of personenschade die door een onjuist gebruik of  $|\triangle$ niet-naleving van de gevarenaanduidingen veroorzaakt is, stellen wij ons niet aansprakelijk. In dergelijke gevallen vervalt ieder garantierecht! Voor gevolgschade stellen wij ons niet aansprakelijk!

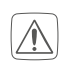

Neem bij het aansluiten op de apparaatklemmen in acht welke leidingen en leidingdoorsnedes hiervoor zijn toegestaan.

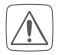

Voordat het apparaat wordt ingebouwd en aangesloten, het systeem van het net loskoppelen en onder spanning staande onderdelen in de omgeving afdekken.

Het apparaat is een onderdeel van de gebouwinstallatie. Bij de plan- $\triangle$ ning en realisering moeten de geldende normen en richtlijnen van het betreffende land in acht worden genomen. Het apparaat is uitsluitend bedoeld voor gebruik op de Homematic IP Wired Bus. De Homematic IP Wired Bus is een SELV-stroomkring. Het is niet toegestaan om de netspanning en de Homematic IP Wired Bus samen te leiden in installatie- of aftakdozen. De noodzakelijke isolatie van een netspanning van de gebouwinstallatie naar de Homematic IP Wired Bus moet altijd in acht worden genomen. Bij niet-nakoming van de installatie-instructies kunnen brand of andere gevaren ontstaan.

Het apparaat mag alleen voor vaste installaties worden gebruikt. Het apparaat dient veilig in een vaste installatie te worden bevestigd.

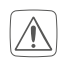

Neem de installatievoorschriften voor installaties in verdeelsystemen in acht (DIN VDE 0100-410).

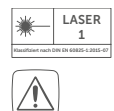

Richt de laserstraal niet op mensen. Kijk niet in de directe of gereflecteerde straal. Manipulaties (wijzigingen) aan de laserapparatuur zijn niet toegestaan. Deze bedieningshandleiding moet worden bewaard en samen met de laserapparatuur worden overhandigd.

Bij gebruik in een veiligheidstoepassing moet het apparaat / systeem  $\boxed{i}$ in combinatie met een UPS (ononderbroken voeding) worden ingezet om een mogelijke stroomuitval te overbruggen.

Elk ander gebruik dan wat in deze handleiding beschreven wordt, is  $\boxed{i}$ oneigenlijk en leidt tot de uitsluiting van garantie en aansprakelijkheid.

Het apparaat is alleen bedoeld voor gebruik in woonruimten, han- $\boxed{\bm{i}}$ dels- en industriële ruimten en in kleine bedrijven.

# 3 Werking en overzicht van het apparaat

Dit apparaat is een onderdeel van het Homematic IP Smart Home Systeem en communiceert via het Homematic IP Zendprotocol. Alle apparaten van het systeem kunnen comfortabel en individueel via de centrale CCU3 of flexibel via smartphone met de Homematic IP App in combinatie met de Homematic IP Cloud worden geconfigureerd.

Het Homematic IP Wired Glasdisplay maakt een intuïtieve bediening en een actueel overzicht van veelzijdige functies in het Homematic IP Smart Home systeem mogelijk. Zo kunnen bijv. lampen in- of uitgeschakeld en lichter gezet of gedimd worden. Rolluiken en jaloezieën kunnen flexibel omhoog of omlaag worden gebracht of in een bepaalde stand worden gezet. Dankzij de geïntegreerde naderingssensor wordt het display bovendien automatisch verlicht zodra een persoon nadert. Hierdoor zijn de functies altijd gemakkelijk af te lezen. Via ingeleerde wandthermostaten kunnen op het display bijv. werkelijke en insteltemperatuur, luchtvochtigheid en raamstatus worden weergegeven. Bovendien kan de gewenste ruimtetemperatuur gemakkelijk via het display worden ingesteld.

Het glasdisplay kan gemakkelijk op een inbouwdoos worden gemonteerd via de montageplaat en het bijgeleverde montagemateriaal en worden aangesloten op het Wired-systeem.

<span id="page-49-0"></span>Overzicht van het apparaat *(zie afbeelding 1)*:

- (A) Montageplaat
- (B) Touch-display
- (C) Naderingssensor en Helderheidssensor
- (D) Systeemtoets (inleertoets en led)
- (E) SD-kaartslot

# 4 Algemene systeeminformatie

Dit apparaat is een onderdeel van het Homematic IP Smart Home systeem en communiceert via het Homematic IP protocol. U hebt de mogelijkheid alle apparaten van het systeem comfortabel en individueel via de bedieningsinterface van de centrale CCU3 of flexibel per smartphone via de Homematic IP app in combinatie met de Homematic IP cloud te configureren. Welke functies binnen het systeem in combinatie met andere componenten mogelijk zijn, vindt u in het Homematic IP Wired systeemhandboek. Alle technische documenten en updates vindt u in de actuele versie op www.homematic-ip.com.

# 5 Inbedrijfstelling

### 5.1 Installatie-instructies

Omdat de bus door het Homematic IP Wired Access Point (HmIPW- $\overline{\mathbf{i}}$ DRAP) wordt gevoed, moet u voor de spanningsvoorziening van het apparaat eerst een Homematic IP Wired Access Point (HmIPW-DRAP) in gebruik nemen.

Noteer a.u.b. vóór de installatie het op het apparaat aangebrachte  $\boldsymbol{i}$ apparaatnummer (SGTIN) en de toepassing, zodat u het apparaat achteraf eenvoudiger kunt toewijzen. Het apparaatnummer staat als alternatief ook op de bijgeleverde QR-sticker.

De installatie is alleen toegestaan in normale schakelaardozen (apparaatdozen) volgens DIN 49073-1.

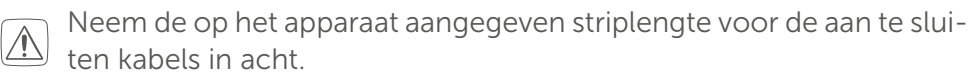

Neem bij de installatie de gevarenaanduidingen overeenkomstig "2 [Gefahrenhinweise" auf Seite 95](#page-47-0) in acht.

### Opmerking! Installatie alleen door personen met desbetreffende elektrotechnische kennis en ervaring!\*

Door een onjuiste installatie brengt u uw eigen

- leven en
- het leven van de gebruikers van de elektrische installatie in gevaar.

Met een onjuiste installatie riskeert u ernstige materiële schade, bijv. door brand. Het risico bestaat dat u persoonlijk aansprakelijk wordt gesteld voor personen- en zaakschade.

### Neem contact op met een elektricien!

### \*Vereiste vakkennis voor de installatie:

Voor de installatie is met name de volgende vakkennis vereist:

- de toe te passen '5 veiligheidsregels': vrijschakelen; tegen opnieuw inschakelen beveiligen; spanningsvrijheid controleren; aarden en kortsluiten; aangrenzende onderdelen die onder spanning staan, afdekken of afsluiten;
- selecteren van het geschikte gereedschap, de meettoestellen en eventuele persoonlijke beschermingsmiddelen;
- analyse van de meetresultaten;
- kiezen van het elektrische installatiemateriaal ter garantie van de uitschakelvoorwaarden;
- IP-beschermingsgraden;
- inbouw van het elektrische installatiemateriaal;
- aard van het voedingsnet (TN-systeem, IT-systeem, TT-systeem) en de hieruit volgende aansluitvoorwaarden (klassieke nulleider, aarding, noodzakelijke extra maatregelen enz.).

<span id="page-50-0"></span>Toegestane kabeldoorsneden voor de aansluiting op het apparaat zijn:

starre kabel: 0.12-0.50 mm<sup>2</sup>

- Vanwege de elektrische veiligheid mogen voor het aansluiten van de  $\mathcal{N}$ Homematic IP Wired Bus uitsluitend de volgende kabels worden gebruikt:
	- signaalkabel J-Y(ST)Y met 2 x 2 x 0,8  $(= 0.5$  mm<sup>2</sup>) of 4 x 2 x 0.8 (= 0.5 mm<sup>2</sup>), afgeschermd, TP
	- ethernetkabel S/FUTP, type Cat5e of hoger met 2 x 2 x AWG22  $(= 0.34$  mm<sup>2</sup>) of  $4 \times 2 \times$  AWG22  $(= 0.34$  mm<sup>2</sup>), afgeschermd, TP
- Het scherm (begeleidende draad) moet met '–' (= massa) van de  $\mathbb{Z}$ busaansluiting van het Wired Access Point (HmIPW-DRAP) worden verbonden. Het glasdisplay mag niet met het scherm worden verbonden.

# 5.2 Installatie

- De bus wordt gevoed door het Homematic IP Wired Access Point  $\mathbf{Z}$ (HmIPW-DRAP). Meer informatie hierover vindt u in de handleiding van het Wired Access Point.
- Om de aansluiting op de klemmen te vergemakkelijken, kan de  $\boldsymbol{i}$ groene push-in-klem uit het apparaat worden gehaald. Maak hiervoor de montageplaat los, druk de vergrendeling aan de achterkant naast het slotsymbool in en schuif de klem zijwaarts uit de montageplaat (zie *afbeelding 2*).

Ga voor de installatie als volgt te werk:

- Schakel de betreffende sectie van de aankomende Homematic IP Wired Bus af (zie *afbeelding 3*).
- Sluit de Homematic IP Wired Bus aan op de busaansluitklemmen (zie afbeelding 4). Voor het aansluiten en loskoppelen van de afzonderlijke draden dient u met een kleine schroevendraaier de oranje bedieningsknoppen in te drukken.
- Plaats de montageplaat (A) in de inbouwdoos en bevestig deze vervolgens met de bijgeleverde schroeven aan de inbouwdoos (zie *afbeelding 5*).
- Zet het display (B) in de montageplaat door de verbindingspennen volledig vast te klikken in de daarvoor bedoelde houder van de montageplaat (zie *afbeelding 6*).
- Schakel de Homematic IP Wired Bus weer in (*zie afbeelding 7*) om de inleermodus van het apparaat te activeren (zie ["5.3 Anler](#page-50-1)[nen" auf Seite 101\)](#page-50-1).

# 5.3 Inleren

 $\left| \boldsymbol{i} \right|$ 

- <span id="page-50-1"></span>Lees dit hoofdstuk volledig door, voordat u met het inleren begint.
- Voor gedetailleerde informatie over de instel- en besturingsmoge- $\mathbf{i}$ lijkheden verwijzen wij u naar het Homematic IP Wired systeemhandboek.

Om het apparaat in uw systeem te integreren en met andere apparaten te laten communiceren, moet het eerst ingeleerd worden. U hebt de volgende instel- en besturingsmogelijkheden:

### Inleren in de centrale CCU3

Voor lokale, softwarematige configuratie en besturing via PC hebt u de mogelijkheid het apparaat in de CCU3-centrale in te leren en in uitgebreide programma's te gebruiken (zie "5.3.1 Anlernen an die Zentrale CCU3" [auf Seite 102](#page-51-1)).

### <span id="page-51-0"></span>Inleren in de Homematic IP cloud

Voor een flexibele bediening via de gratis smartphone-app kunt u het apparaat inleren in de Homematic IP cloud (zie ["5.3.2 Anlernen an die](#page-52-1) [Homematic IP Cloud per Wired Access Point" auf Seite 104\)](#page-52-1). Hierbij is het mogelijk om de Wired-apparaten

- via smartphone-app via het Homematic IP Wired Access Point (HmIPW-DRAP) te bedienen of
- <span id="page-51-1"></span>• met draadloze Homematic IP componenten via het Homematic IP Access Point (HmIP-HAP) te combineren.

### 5.3.1 Inleren in de centrale CCU3

Om het Homematic IP Wired apparaat softwarematig en comfortabel te kunnen bedienen en configureren, en om het in centrale programma's te kunnen gebruiken, moet het in de WebUI ingeleerd worden. Ga als volgt te werk om het apparaat in de centrale CCU3 in te leren:

- Stel eerst uw CCU3-centrale in volgens de bijbehorende gebruiksaanwijzing en leer het Homematic IP Wired Access Point in.
- Start de gebruikersinterface 'WebUI' op uw PC.
- Klik op de knop 'Apparaten inleren' rechtsboven in het browservenster.

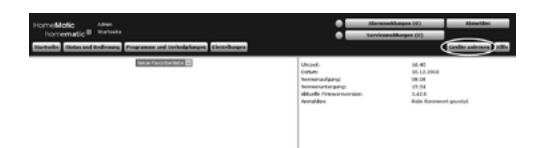

• Om de inleermodus te activeren, klikt u in het volgende venster op 'HmIP apparaat inleren'. De centrale wordt gedurende 60 seconden in de inleermodus gezet. Een informatieveld geeft de nog resterende inleertijd aan.

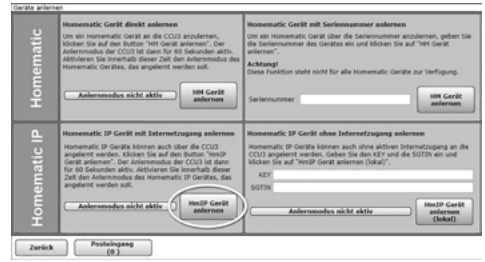

• Na het aansluiten van de voeding is het apparaat gedurende 3 minuten actief.

U kunt de inleermodus handmatig voor nog eens 3 minuten starten  $\mathbf{z}$ door met een puntig voorwerp (bijv. een potlood) kort op de systeemtoets (D) te drukken (*zie afbeelding 8)*.

- Wacht tot het inleerproces voltooid is.
- Ter bevestiging van een succesvol inleerproces brandt de led (D) groen. Het apparaat is nu gebruiksklaar.
- Indien de led rood brandt, dient u het opnieuw te proberen.
- Na korte tijd verschijnt het nieuw ingeleerde apparaat in de inbox van uw interface.

Nieuw ingeleerde apparaten en de bijbehorende kanalen zijn pas beschikbaar voor bedienings- en configuratietaken nadat ze in de inbox zijn geconfigureerd. Meer informatie vindt u in het Homematic IP Wired systeemhandboek op www.homematic-ip.com.

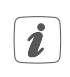

Bij gebruik zonder actieve internettoegang selecteert u de optie'Homematic IP apparaat zonder internettoegang inleren'. Voer de SGTIN en de key van het apparaat in de overeenkomstige velden in. U vindt de SGTIN en de key op de bijgevoegde sticker. Bewaar de sticker a.u.b. zorgvuldig.

### <span id="page-52-1"></span><span id="page-52-0"></span>5.3.2 Onderwijs aan de Homematic IP cloud via Wired Access Point

Als u uw Homematic IP Wired-apparaten flexibel wilt aansturen via een smartphone-app, kunt u de Homematic IP Wired-apparaten eenvoudigweg inleren in de Homematic IP cloud. Ga hiervoor als volgt te werk:

- Open de Homematic IP app op uw smartphone.
- Leer het Homematic IP Wired Access Point volgens de bijbehorende bedieningshandleiding via de smartphone-app in op de Homematic IP cloud.
- Selecteer het menu-item ''Apparaat inleren'.
- Na het aansluiten van de voeding is de inleermodus van het apparaat gedurende 3 minuten actief.

U kunt de inleermodus handmatig voor nog eens 3 minuten starten i<sup>-</sup> door met een puntig voorwerp (bijv. een potlood) kort op de systeemtoets (D) te drukken (*zie afbeelding 9)*.

- Het apparaat verschijnt automatisch in de Homematic IP app.
- Ter bevestiging dient u in de app de laatste vier cijfers van het apparaatnummer (SGTIN) in te voeren of de QR-code te scannen. Het apparaatnummer vindt u op de bijgeleverde sticker of op het apparaat zelf.
- Wacht tot het inleerproces voltooid is.
- Ter bevestiging van een succesvol inleerproces brandt de led (D) groen. Het apparaat is nu gebruiksklaar.
- Indien de led rood brandt, dient u het opnieuw te proberen.
- Kies de gewenste oplossing voor uw apparaat.
- Geef het apparaat in de app een naam en wijs het toe aan een ruimte.

Als u al Homematic IP apparaten gebruikt in uw smart home-sysi teem of als u uw Wired-apparaten wilt combineren met draadloze componenten van Homematic IP, kunt u de Homematic IP Wired-apparaten ook gewoon inleren op een (bestaand) Homematic IP Acces Point. Sluit hiervoor het Homematic IP Wired Access Point volgens de bijbehorende bedieningshandleiding aan op het (bestaande) Homematic IP Access Point. Ga vervolgens te werk zoals hierboven beschreven voor het inleren van het glasdisplay.

### 5.4 Updates installeren

- De Homematic IP-app of de CCU3 informeert u als een firmwa- $\boldsymbol{i}$ re-update voor het glasdisplay beschikbaar is. De update bestaat hierbij uit twee eenheden. De firmware-update in de Homematic IPapp of de CCU3-WebUI en de firmware-update met geheugenkaart via microSDHC-kaartsleuf (E).
- Gebruik alleen de voor het apparaat opgegeven bestanden en con- $\mathbf{Z}$ troleer de versienummers in de Homematic IP-app of de CCU3.
	- De microSDHC-kaart kan na de update weer worden verwijderd.

### Verloop update:

 $\boldsymbol{i}$ 

- In de Homematic IP-app of de CCU3 wordt voor het glasdisplay een update weergegeven.
- Gebruik een standaard microSDHC-kaart (niet meegeleverd) en formatteer deze met het bestandsformaat FAT32. De maximale opslagruimte van de microSDHC-kaart mag niet meer dan 32 GB bedragen.
- Na het downloaden van het bestand (in de downloadsectie van Homematic IP, in de categorie 'Firmware, software en scripts') kopieert u de beide bestanden (assets.enc en app.enc) direct naar de microSDHC-kaart (de bestanden mogen zich niet in een submap bevinden).
- Plaats de geheugenkaart in de microSDHC-kaartsleuf (E) en steek het display in de montageplaat (A).
- De update wordt automatisch uitgevoerd.

# <span id="page-53-0"></span>6 Bediening

Zodra het glasdisplay met succes in gebruik is genomen, kan het gemakkelijk worden ingesteld via de WebUI-gebruikersinterface of via de Homematic IP app.

Dankzij de betrouwbare naderingssensor wordt het display automatisch verlicht zodra een persoon nadert. Het display kan intuïtief als touchscreen worden bediend. Voor de bediening kunnen zes talen (Duits, Engels, Frans, Spaans, Italiaans of Nederlands) worden gekozen.

Het glasdisplay heeft drie beeldschermpagina's waartussen kan worden omgeschakeld met de pijltjestoetsen aan de rechter- en linkerzijde van het beeldscherm.

Elke pagina kan afzonderlijk worden verdeeld in één, twee of vier tegels voor de bediening van de gewenste functies. Op die manier zijn talrijke functies op het gebied van licht en verduistering beschikbaar.

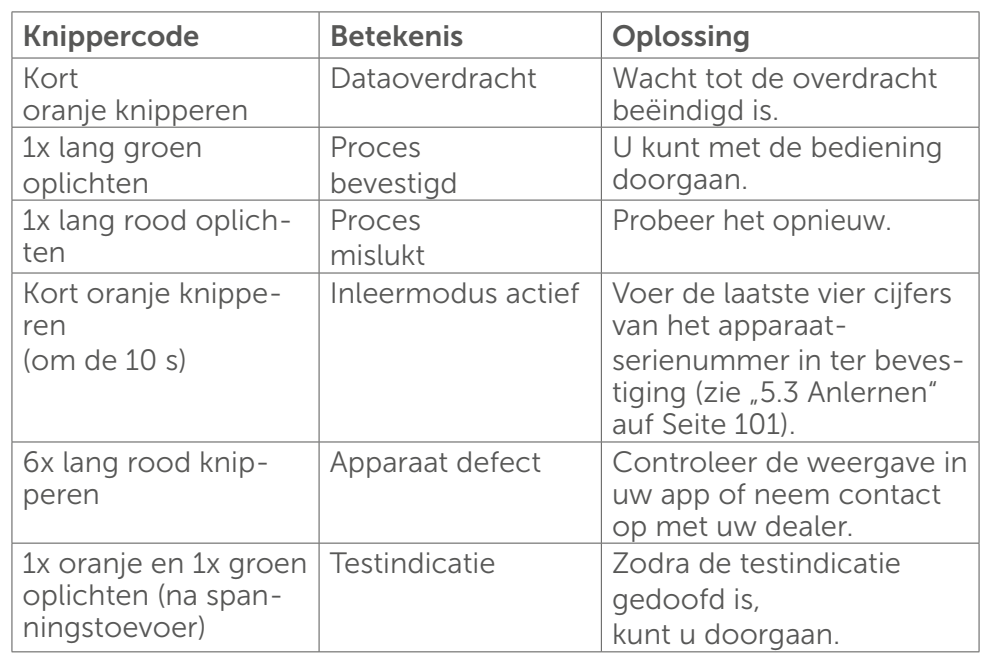

# 7 Foutcodes en knipperreeksen

# 8 Herstellen van de fabrieksinstellingen

De fabrieksinstellingen van het apparaat kunnen worden hersteld.  $\boxed{i}$ Hierbij gaan alle instellingen verloren.

Om de fabrieksinstellingen van het apparaat te herstellen, gaat u als volgt te werk:

- Druk gedurende 4 sec. met een spits voorwerp (bijv. een pen) op de systeemtoets (D) totdat de led (D) snel oranje begint te knipperen *(zie afbeelding 10)*.
- Laat de systeemtoets weer los.
- Druk opnieuw gedurende 4 sec. op de systeemtoets totdat de led groen oplicht *(zie afbeelding 11).*
- Laat de systeemtoets weer los om het herstel van de fabrieksinstellingen te voltooien.

Het apparaat voert een herstart uit. Na de hernieuwde start kunt u het apparaat weer in uw Homematic IP systeem integreren.

# 9 Onderhoud en reiniging

Het apparaat is onderhoudsvrij. Laat reparaties over aan een vak- $\boxed{i}$ man.

Reinig het apparaat met een zachte, schone, droge en pluisvrije doek. Gebruik geen oplosmiddelhoudende reinigingsmiddelen. Deze kunnen de kunststof kast en opschriften aantasten.

# <span id="page-54-0"></span>10 Technische gegevens

Voedingsspanning: 24 VCc, +/-5 %, SELV Stroomopname: 110 mA max. Vermogensopname in stand-by: 0,6 W Kabeltype en -doorsnede: starre kabel

Beschermingsgraad: IP20 Beschermklasse: III Omgevingstemperatuur: -5 tot +40 °C Afmetingen (b x h x d):  $96 \times 96 \times 40$  mm Gewicht: 131 g

Apparaatcode: HmIPW-WGD-PL

0,12-0,50 mm² Installatie: alleen in schakelaardozen (apparaatdozen) volgens DIN 49073-1

### Technische wijzigingen voorbehouden. **Verwijdering**

Dit symbool betekent dat het apparaat niet weggegooid mag worden met het huishoudelijk afval of restafval en niet in de gele afvalcontainer of gele afvalzak mag worden gedaan. Om de gezondheid en het milieu te beschermen, bent u verplicht om het product en alle meegeleverde elektronische onderdelen naar een gemeentelijk inzamelpunt voor afgedankte elektrische en elektronische apparatuur te brengen voor correcte afvalverwerking. Verkopers van elektrische en elektronische apparatuur zijn ook verplicht om oude apparatuur gratis terug te nemen. Door ze apart in te zamelen, levert u een waardevolle bijdrage aan het hergebruik, de recycling en andere vormen van nuttige toepassing van oude apparaten. Wij wijzen u er uitdrukkelijk op dat u als eindgebruiker verantwoordelijk bent voor het verwijderen van persoonlijke gegevens uit de afgedankte elektrische en elektronische apparatuur.

### Informatie met betrekking tot de conformiteit

- De CE-markering is een label voor het vrije verkeer van goederen binnen de Europese Unie en is uitsluitend bedoeld voor de desbetreffende autoriteiten. Het is geen garantie voor bepaalde eigenschappen.
- Met technische vragen m.b.t. het apparaat kunt u terecht bij uw dealer. $\mathbf{1}$

# Kostenloser Download der Homematic IP App! Free download of the Homematic IP app!

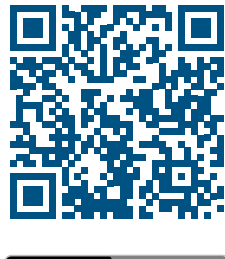

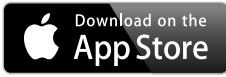

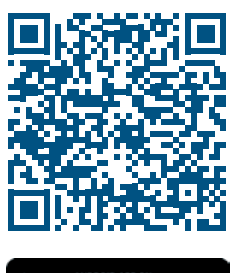

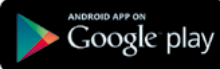

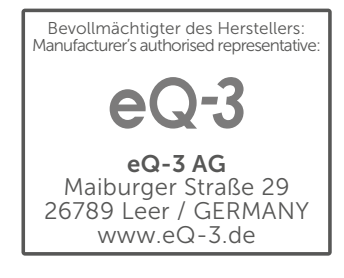